# **VMware AirWatch Mobile Email Management Guide**

Enabling mobile access to your organization's email Workspace ONE UEM v9.6

### **Have documentation feedback?** Submit a Documentation Feedback support ticket using the Support Wizard on [support.air-watch.com.](http://support.air-watch.com/)

Copyright © 2018 VMware, Inc. All rights reserved. This product is protected by copyright and intellectual property laws in the United States and other countries as well as by international treaties. VMware products are covered by one ormore patents listed at http://www.vmware.com/go/patents.

VMware is a registered trademark or trademark of VMware, Inc. in the United States and other jurisdictions. All other marks and names mentioned herein may be trademarks of their respective companies.

# Table of Contents

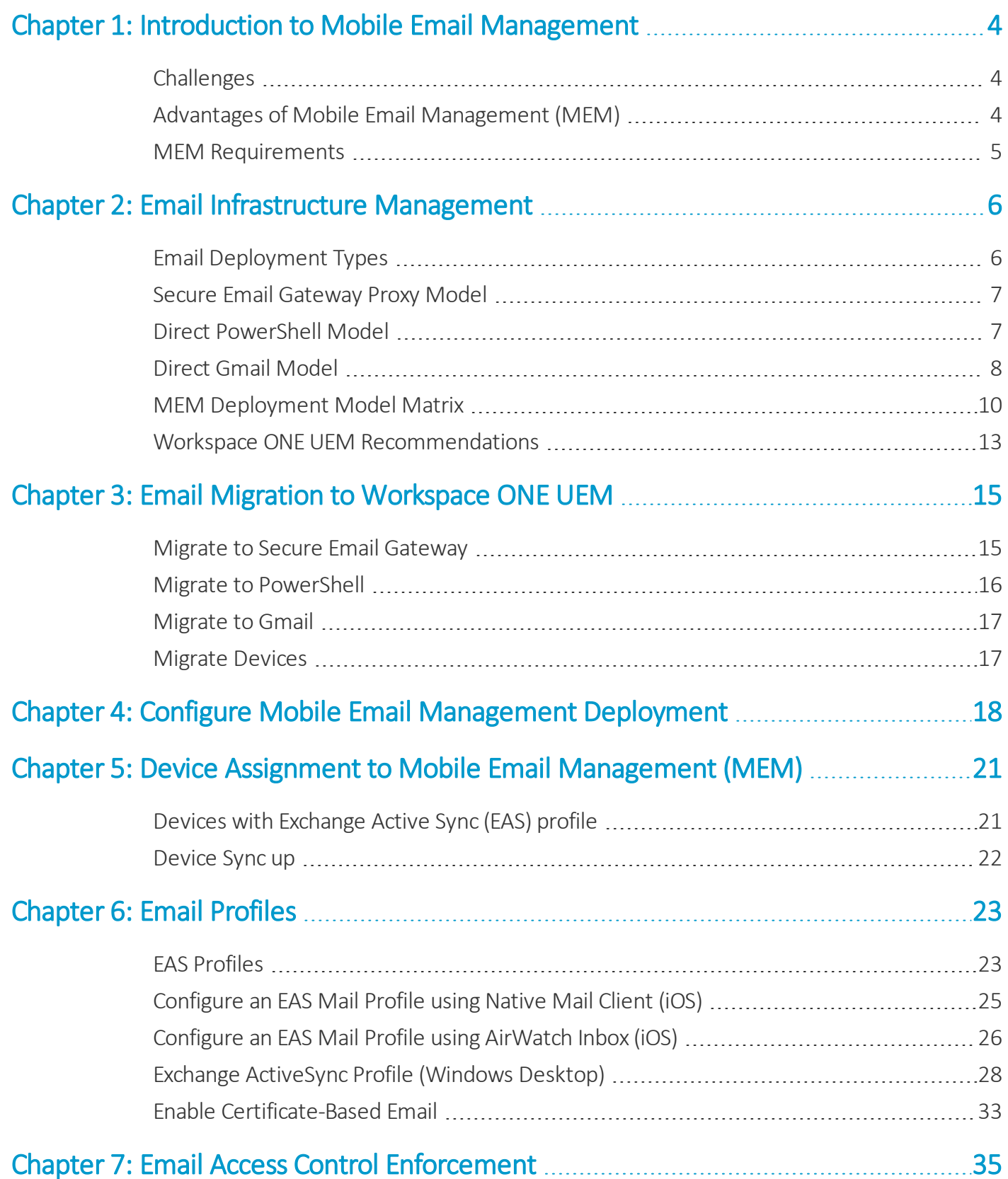

**Copyright©2018 VMware, Inc. Allrights reserved.**

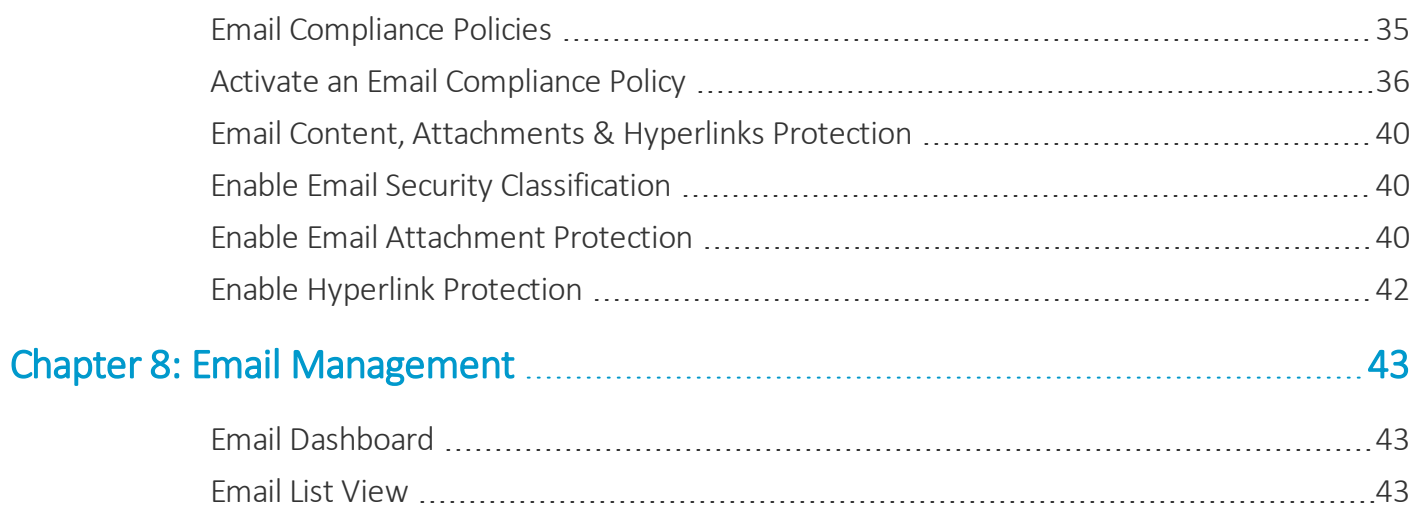

# <span id="page-3-0"></span>Chapter 1: Introduction to Mobile Email Management

The ability to view corporate data on your device provides a level of convenience and improves productivity, but also presents security and deployment challenges. To overcome such challenges, VMware AirWatch® Mobile Email Management™ (MEM) solution delivers comprehensive security for your corporate email infrastructure.

# <span id="page-3-1"></span>**Challenges**

Mobile email provides benefits and at the same time presents bigger challenges.

- Provisioning email across different device types, operating systems, and email clients.
- Securing email access over unsecured networks.
- Protecting sensitive information from third-party apps.
- Restricting email access from unauthorized, lost, or stolen devices.
- Preventing email attachments from being lost and disseminated through the third-party reader apps when they are viewed.

# <span id="page-3-2"></span>**Advantages of Mobile Email Management (MEM)**

VMware AirWatch® MEM provides all the key factors of a successful and secure mobile email deployment:

- Enforce SSL security.
- Configure the email over-the-air.
- Discover existing unmanaged devices.
- Protect email from data loss.
- Block unmanaged devices from accessing email.
- Restrict email access to only company-approved devices.
- <span id="page-4-0"></span>• Use certificate integration and revocation.

## **MEM Requirements**

Know the supported web browsers for the Workspace ONE UEM consolebefore you proceed with the VMware AirWatch® Mobile Email Management™ (MEM) solution.

### **Disclaimer**

Integration with the third-party product is not guaranteed and dependent upon the proper functioning of those thirdparty solutions.

### **Supported Browsers**

The Workspace ONE Unified Endpoint Management (UEM) console supports the latest stable builds of the following web browsers.

- Chrome
- $\cdot$  Firefox
- Safari
- Internet Explorer 11
- Microsoft Edge

**Note:** If using IE to access the UEM console, navigate to **Control Panel > Settings > Internet Options > Security** and ensure you have a security level or custom security level that includes the **Font Download** option being set to **Enabled**.

If you are using a browser older than those listed above, upgrade your browser to guarantee the performance of the UEM console. Comprehensive platform testing has been performed to ensure functionality using these web browsers. The UEM console may experience minor issues if you choose to run it in a non-certified browser.

# <span id="page-5-0"></span>Chapter 2: Email Infrastructure Management

# <span id="page-5-1"></span>**Email Deployment Types**

Workspace ONE UEM offers two types of deployment models with which you can protect and manage your email infrastructure. Using these deployment models with the email policies you define in the UEM console, you can effectively manage your mobile devices by allowing or blocking the email access.

In the proxy model, a separate server called the SEG proxy server is placed between the Workspace ONE server and the corporate email server. This proxy server filters all the requests from the devices to the email server and relays the traffic only from the approved devices. This way the corporate emailserver is protected as it does not directly communicate with the mobile devices.

The SEG Proxy deployment model can be configured on two platforms: Classic and V2. Though the functionality of both the platforms are the same, V2 platform assures improved performance over the Classic platform.

In the direct model approach, there is no proxy server involved and Workspace ONE UEM communicates directly with the email servers. The absence of proxy server simplifies the installation and configuration steps in this model.

The table provides the list of email servers that are best compatible with the two deployment models.

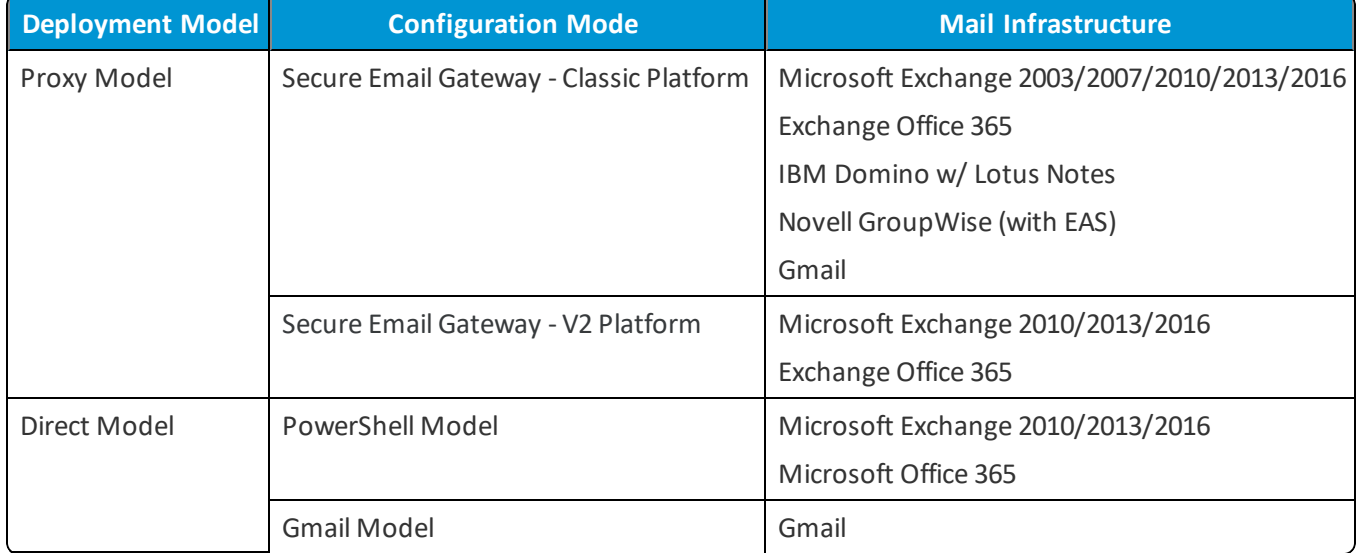

**Note:** Workspace ONE UEM only supports the versions of third-party emailservers currently supported by the email server provider. When the provider deprecates a server version, Workspace ONE UEM no longer supports integration with that version.

## <span id="page-6-0"></span>**Secure Email Gateway Proxy Model**

The Secure Email Gateway (SEG) proxy server is a separate server installed in-line with your existing emailserver to proxy all email traffic going to mobile devices. Based on the settings you define in the UEM console, the SEG Proxy server makes allow or block decisions for every mobile device it manages.

The SEG Proxy server filters all communication requests to the corporate emailserver and relays traffic only from approved devices. This relay protects the corporate email server by not allowing any devices to communicate with it.

Install the SEG server in your network so that it is in-line with the email traffic of the corporation. You can also install it in a Demilitarized Zone (DMZ) or behind a reverse proxy. You must host the SEG server in your data center, regardless of whether your Workspace ONE MDM server is in the cloud or on premises.

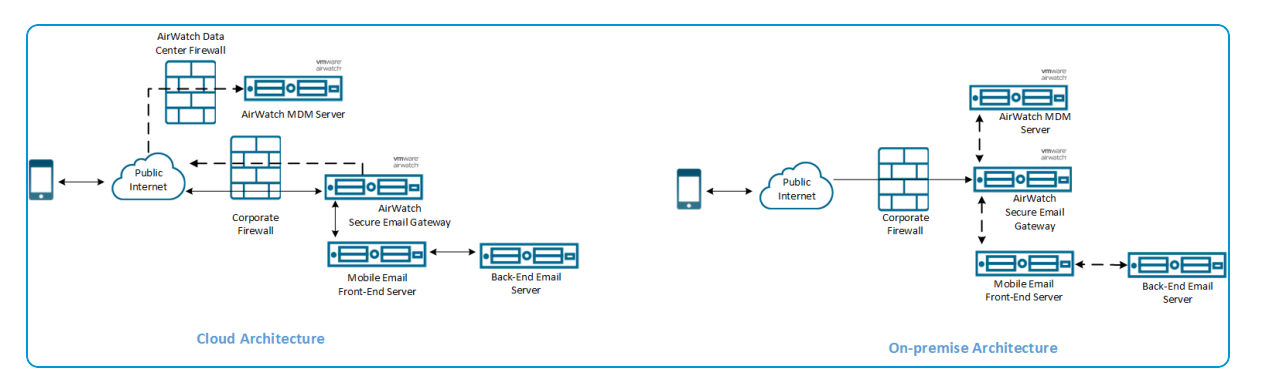

## <span id="page-6-1"></span>**Direct PowerShell Model**

In the PowerShell model, Workspace ONE UEM adopts a PowerShell administrator role and issues commands to the Exchange ActiveSync (EAS) infrastructure to permit or deny email access based on the policies defined in the UEM console. PowerShell deployments do not require a separate email proxy server and the installation process is simpler.

PowerShell deployments are for organizations using Microsoft Exchange 2010,2013,2016, or Office 365.

In the setup, where Office 365 the cloud email server is used, the Workspace ONE server sets up the PowerShell session directly with the email server.

#### **Chapter 2: Email Infrastructure Management**

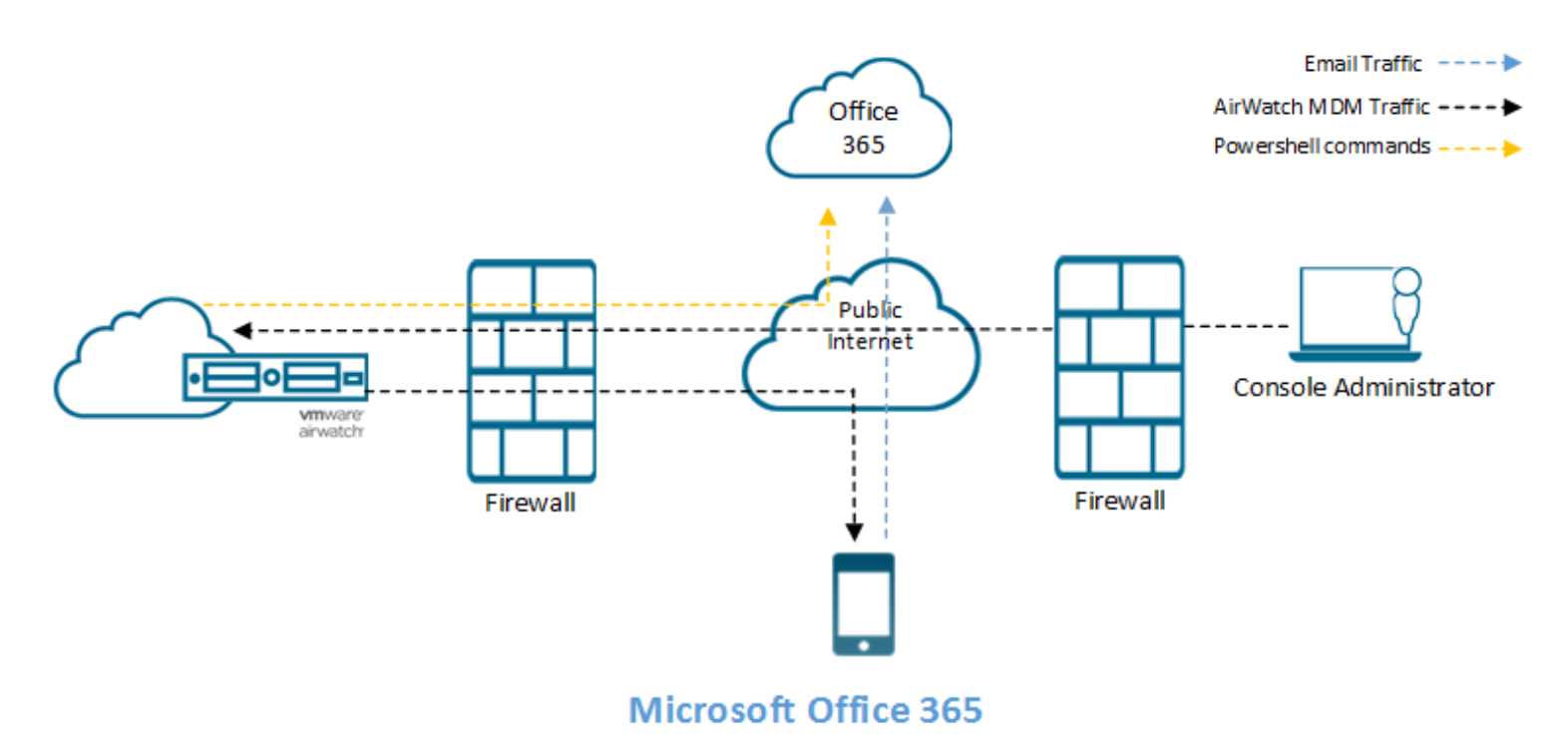

In the setup, where the Workspace ONE server is on the cloud and the Exchange server is on premise, Workspace ONE server issues the PowerShell commands. The VMware Enterprise Systems Connector sets up the PowerShellsession with the email server.

When both the Workspace ONE server and the email server are on premise, the Workspace ONE server sets up the PowerShell session directly with the email server. Here, there is no VMware Enterprise Systems Connector server required unless the Workspace ONE server cannot communicate with the email server directly.

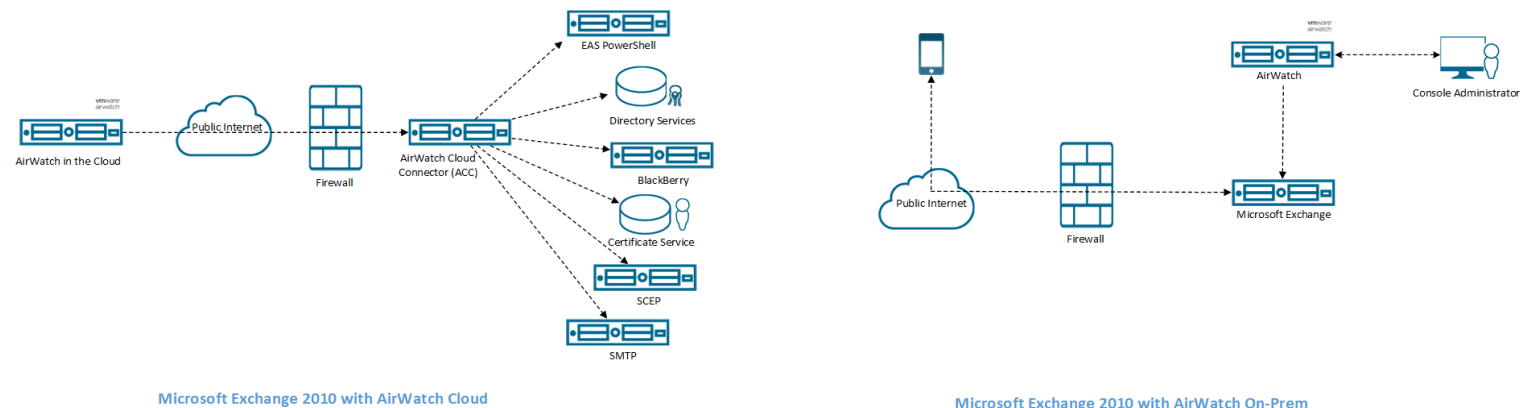

Microsoft Exchange 2010 with AirWatch On-Prem

For assistance in choosing between the Secure Email Gateway and PowerShell deployment models, see [Workspace](#page-12-0) ONE UEM [Recommendations](#page-12-0) on page 13.

## <span id="page-7-0"></span>**Direct Gmail Model**

Organizations using the Gmail infrastructure might be familiar with the challenge ofsecuring email endpoints for Gmail and preventing mail from circumventing the secure endpoint. Workspace ONE UEM addresses these challenges by

providing a flexible and safe method to integrate your email infrastructure.

In the direct Gmail deployment model, Workspace ONE server communicates directly with Google. Depending on the security needs, you can choose to store the Google password in the Workspace ONE database or remove it from the database.

In the password retention or storing configuration, Workspace ONE UEM stores the Google password in its database. When the device is non-compliant, Workspace ONE UEM resets the password on Google preventing the user from logging into other device. When the device is back to compliant status, Workspace ONE UEM resets the old password on the Google server and the user can log in using the old password.

In the password removal configuration, Workspace ONE UEM does not store the Google password in its database. When the device is non-compliant, the email profile is removed from the user's device preventing the user from receiving emails. When the device is back to compliant status, Workspace ONE UEM triggers a new password, sends it to Google and the device through the email profile.

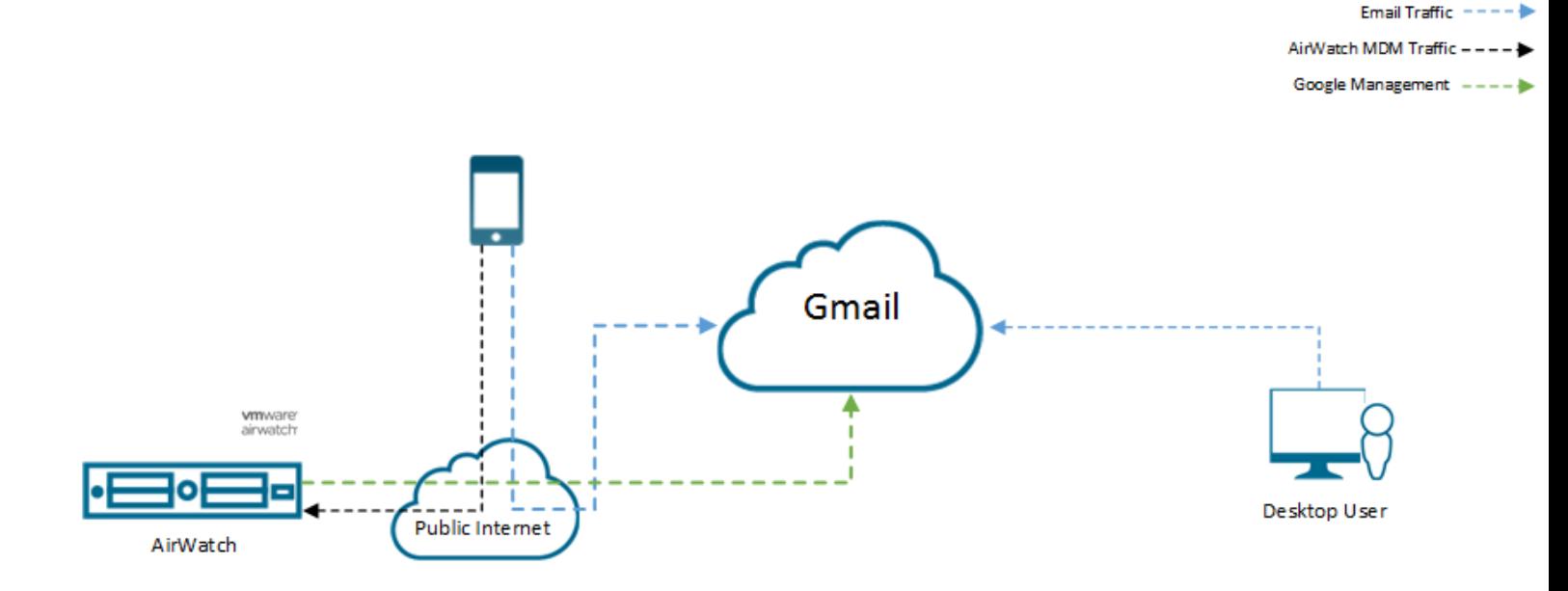

# <span id="page-9-0"></span>**MEM Deployment Model Matrix**

Office 365 requires more configuration for the SEG Proxy model. Workspace ONE UEM recommends the Direct model of integration for Cloud-based email servers. Refer the Workspace ONE UEM [Recommendations](#page-12-0) on page 13 section for more details.

- ✓ Supported □ Not supported by Workspace ONE UEM
- **X** Feature not available N/A Not Applicable

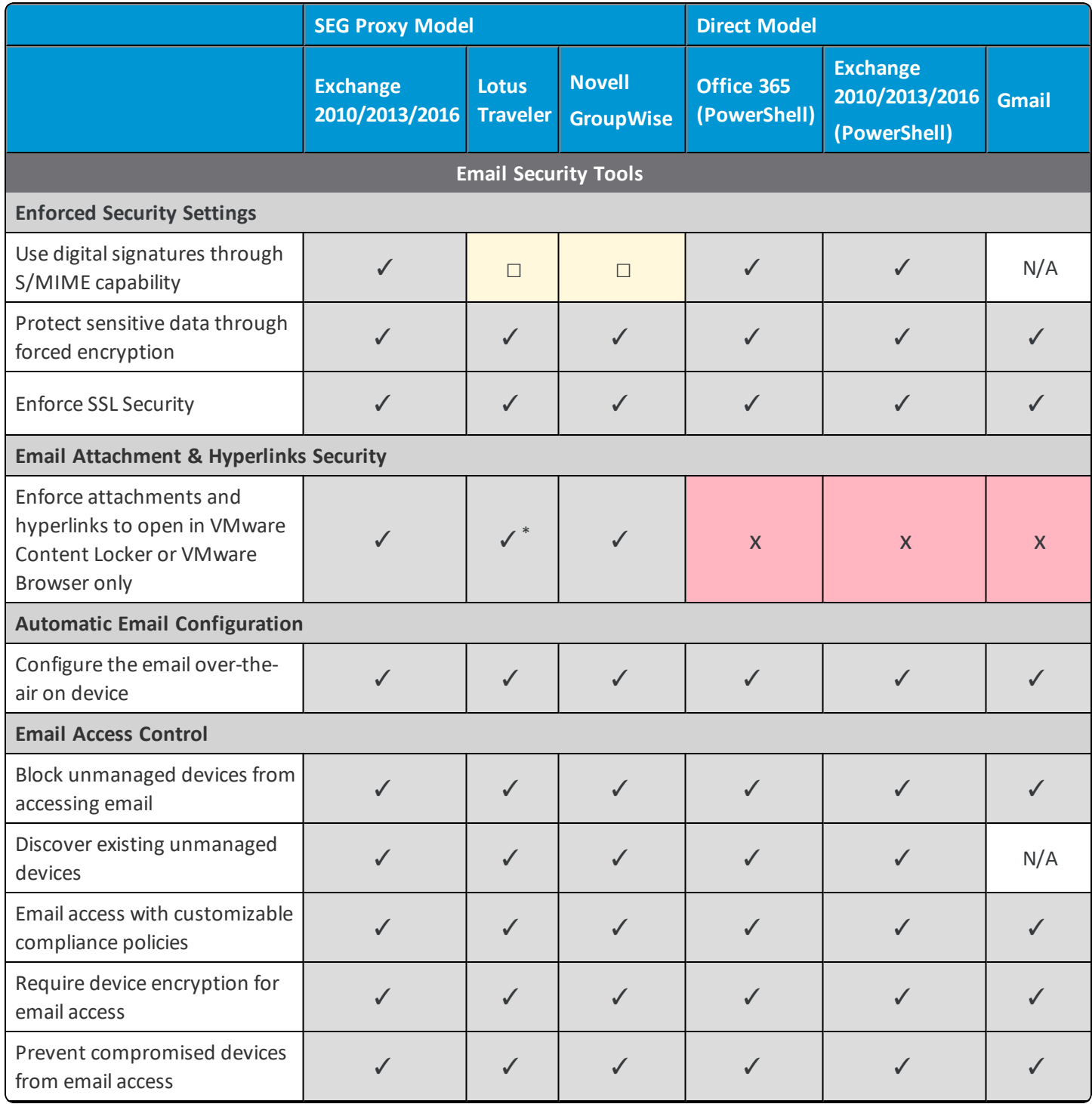

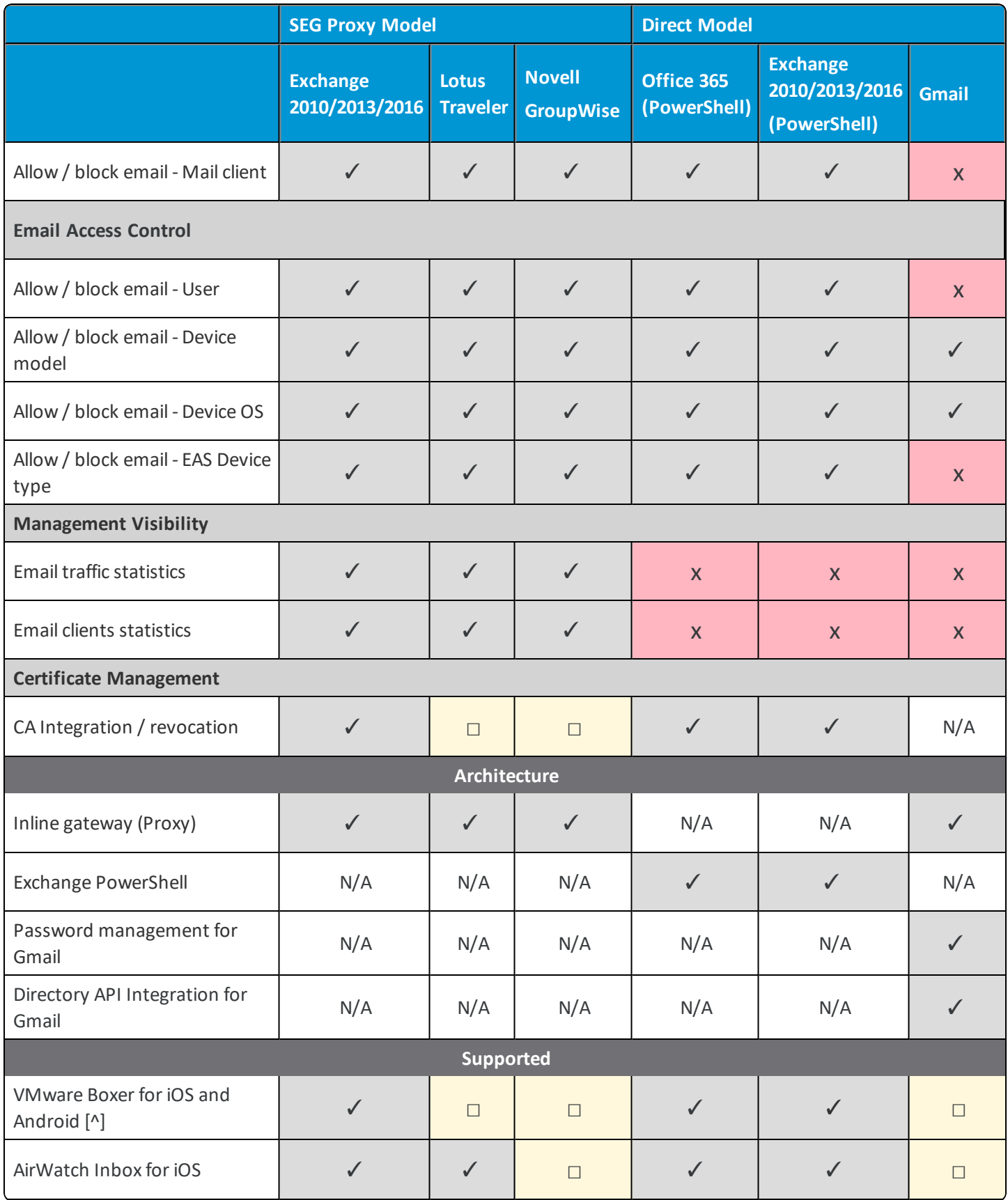

**Copyright©2018 VMware, Inc. Allrights reserved.**

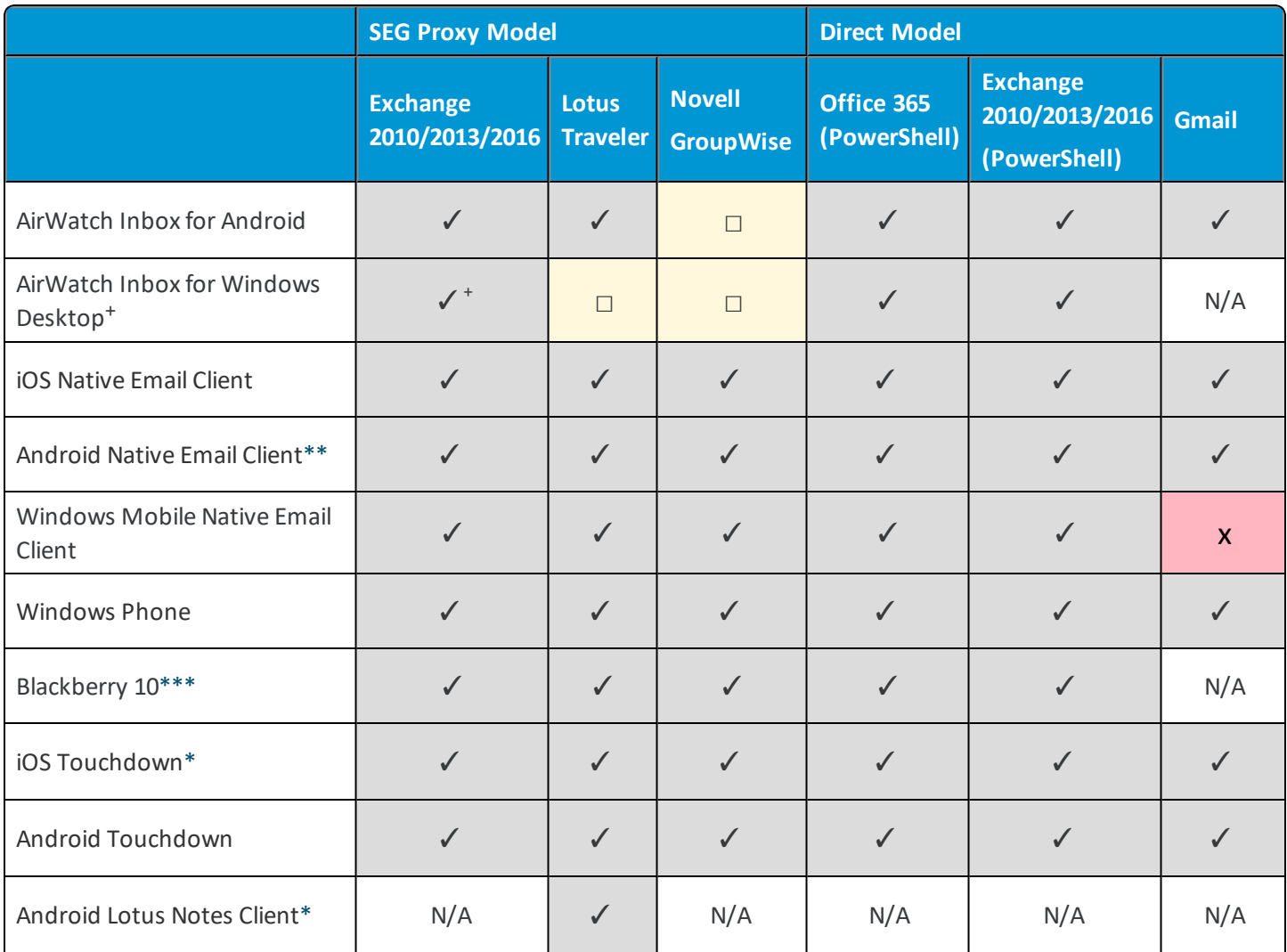

\*Email Attachments & Hyperlinks security is not supported on the Android Lotus Notes client and iOS Touchdown client

\*\*Android native email client supports SAFE, HTC Pro2, LG Optimus Pro, and Intuition devices only

\*\*\*EAS profile is not supported

+ Exchange 2003 is not supported

^ Exchange 2003, Require ActiveSync Profile, and Multi MEM are not supported for VMware Boxer.

## <span id="page-12-0"></span>**Workspace ONE UEM Recommendations**

The features that Workspace ONE UEM supports and the suitable deployment sizes are listed in this section. Use the decision matrix to choose the deployment that best suits your need.

## **Attachment Encryption**

With enforced attachment encryption on your mobile devices, Workspace ONE UEM can help keep your email attachments secure without hindering the end users' experience.

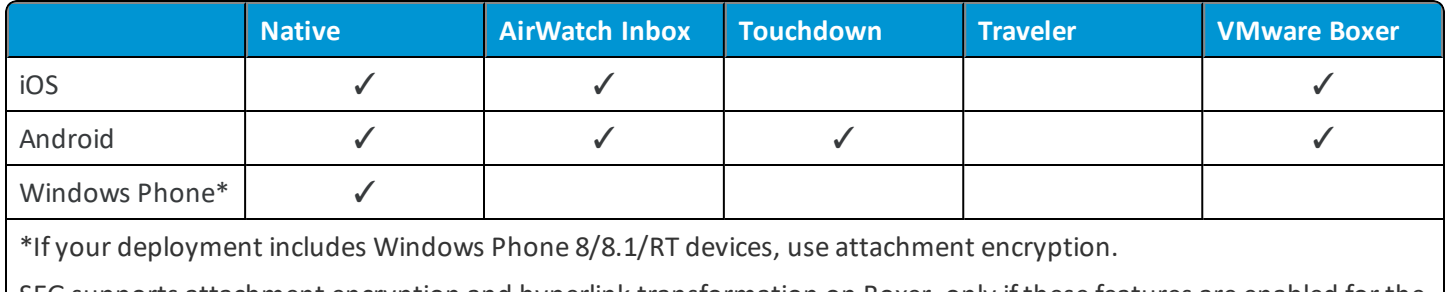

SEG supports attachment encryption and hyperlink transformation on Boxer, only if these features are enabled for the Boxer app configuration on the UEM console.

SEG supports attachment encryption with Exchange 2010/2013/2016 and Office 365.

## **Email Management**

The list gives you the greatest level of security with the easiest deployment and management.

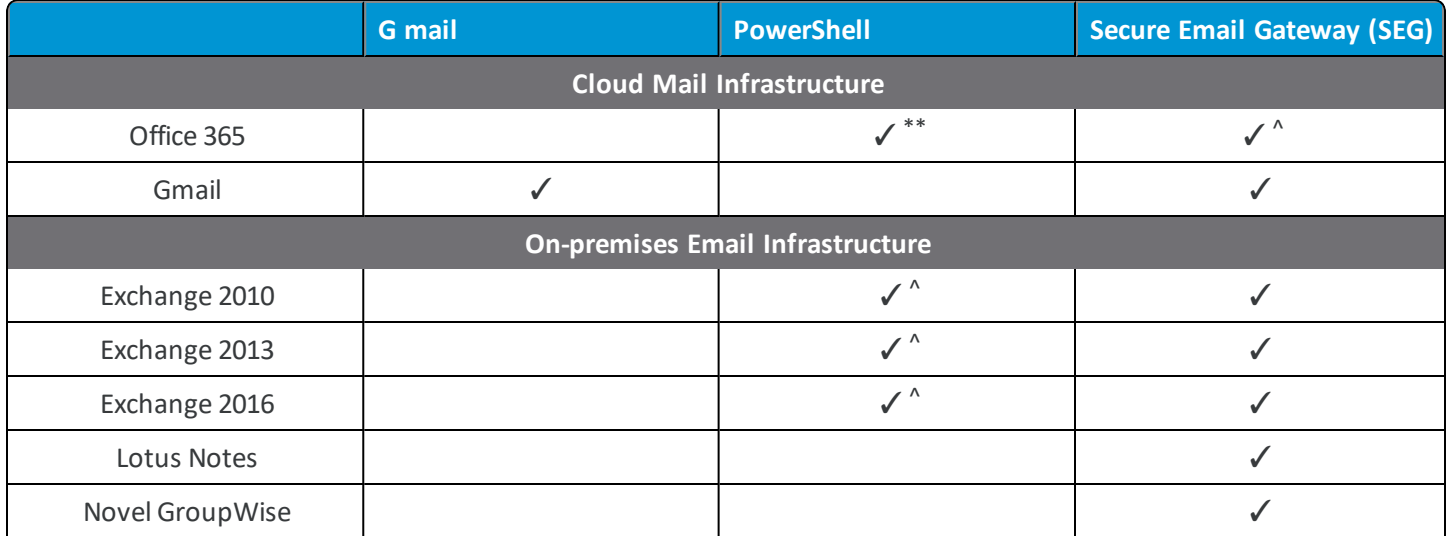

**^**Use the Secure Email Gateway (SEG) for all on-premises email infrastructures with deployments of more than 100,000 devices. For deployments of less than 100,000 devices, using PowerShell is another option for your email management. Refer to the Secure Email Gateway vs. PowerShell Decision Matrix.

**\*\***The threshold for PowerShell implementations is based on the most recent set of completed performance tests, and can change on a release by release basis. Deployments up to 50,000 devices can expect reasonably quick sync and run compliance time frames (less than three hours). As the deployment size expands closer to 100,000 devices, then administrators can expect the sync and run compliance processes to continue to increase in the 3–7 hour time frame.

### **Secure Email Gateway vs PowerShell Decision Matrix**

The matrix informs you about the deployment features of SEG and PowerShell to help you choose which deployment suits your need.

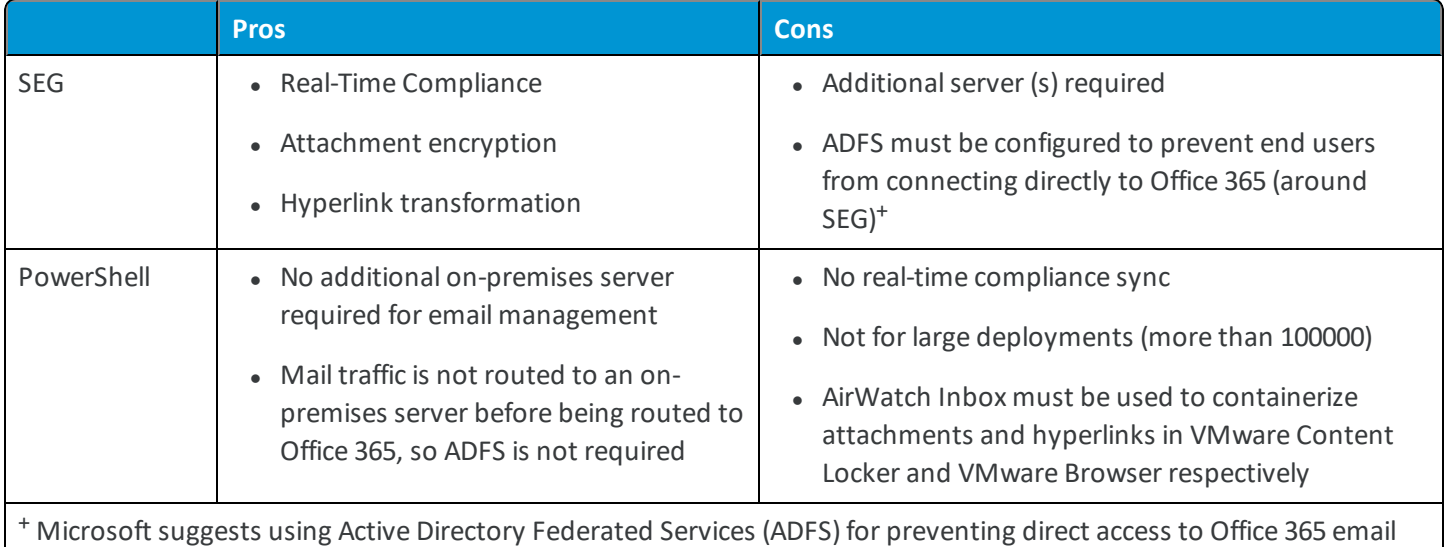

accounts.

## **Connecting IBM Notes Traveler Server through AirWatch Inbox**

If you are using a Workspace ONE UEM Exchange ActiveSync profile to connect to an IBM Notes Traveler server through the Android AirWatch Inbox, you might receive an 'HTTP 449' response. This response is seen when an Android device attempts to connect to the Traveler server. This 'HTTP 449' error occurs if the ActiveSync policy headers sent from the client (and enforced through Workspace ONE UEM console) do not match the policy headers supported by the Traveler server.

To resolve such issues, follow these steps:

1. Add the following flag to the **notes.ini** file on the Traveler server.

NTS\_AS\_PROVISION\_EXEMPT\_USER\_AGENT\_REGEX=(AirWatch\*)|(Apple\*;AWInbox\*)

2. Next, restart the Traveler server.

Adding this flag disables Traveler from enforcing any policies to the AirWatch Inbox. You must use Workspace ONE UEM for applying the required policies to the app.

Devices that use policies provisioned directly by Traveler (that is, not configured through Workspace ONE UEM), are not affected.

**Note:** If you are using IBM Notes Traveler with SEG 7.3+, then the IBM Notes Traveler requires the Microsoft-Server-ActiveSync website support.

# <span id="page-14-0"></span>Chapter 3: Email Migration to Workspace ONE UEM

With Workspace ONE UEM, it is easy to migrate devices from your existing email infrastructure to one of the Mobile Email Management (MEM) deployment models: Secure Email Gateway(SEG), PowerShell, or Gmail. By migrating to these models, you can enforce email access control policies ensuring email access is provided only to the approved users and devices.

# <span id="page-14-1"></span>**Migrate to Secure Email Gateway**

Email migration to Secure Email Gateway (SEG) enables users' access to emails only through the SEG proxy. It enforces email access control policies, giving access only to approved users and devices. Attachment encryption policies ensure data security.

To migrate email to the SEG environment, follow the steps:

- 1. Configure SEG at your required organization group under Global in the UEM console.
- 2. Download and install SEG.
- 3. Test the SEG functionality using the email compliance policy.
- 4. Disable all compliance policies temporarily.
- 5. Ask all users to enroll their devices into Workspace ONE UEM.
- 6. Provision a new email profile (with the SEG server URL as the hostname) to all the enrolled devices.
- 7. Periodically, remind users with unmanaged devices to enroll into Workspace ONE UEM.
- 8. To block EAS access to the mail server on a specific date, modify firewall (or Threat Management Gateway) rules. It ensures that mobile devices are blocked from accessing the mail server directly. Existing Webmail, Outlook Web Access (OWA), and other email clients continue to access the mail server.
- 9. To begin enforcing access control and data security on devices attempting to access corporate email, enable email policies on the SEG server

## <span id="page-15-0"></span>**Migrate to PowerShell**

By migrating to PowerShell, you can secure your devices and sync the devices with Exchange or Office 365 for emails. PowerShell environment discovers managed and unmanaged devices and with the help of email access control policies gives access to only approved users and devices.

To migrate to PowerShell:

- 1. Configure PowerShell integration at your required organization group under Global in the UEM console.
- 2. Configure the integration with user groups (either custom or pre-defined).
- 3. Test the PowerShell functionality with a subset of users (for example, test users) to ensure the following features work:
- Syncing with the email server to discover devices.
- Access control in real time.
- 4. Disable all compliance policies temporarily.
- 5. Provision a new email profile to all devices that have enrolled into Workspace ONE UEM with the emailserver hostname.
- To remove the email profile from the device using Device Compliance policies, complete this step.
- 6. To discover all devices (managed and unmanaged) that are syncing for email, sync with the email server.
- 7. To enroll into Workspace ONE UEM, periodically remind users with unmanaged devices.
- 8. To block email access from all non-compliant devices on a specific date including the unmanaged devices, activate and enforce compliance rules.
- 9. To block all devices by default, set up the email server.
- 10. Sync with the emailserver to retrieve a list of allowed and blocked devices (as a result of the previous policy change) and **Run Compliance** against these devices. When run compliance is done, the Email Dashboard displays:
	- Unmanaged devices as blocked.
	- Managed devices are allowed for email.

### **Workaround for Boxer Flexible Deployment**

The Flexible Deployment feature of Boxer enables you to create different assignments for smart groups in your Organization Group.

If PowerShell is being used for Email Management, then when migrating between Exchange environments or to Office 365, email access might be blocked for Boxer. To avoid blocking email access, create a Device Access Rule in Exchange to allow Workspace ONE UEM managed Boxer configurations.

You can follow these steps to configure a device access rule for Office 365 to allow email access to devices installed with Boxer:

- 1. Log in to the Exchange Control Panel.
- 2. Select **Mobile**.
- 3. To add a rule, select the '+' icon under **Device Access Rules**.
- 4. From the Device family, select **browse**, and then select **BoxerManagediPhone**, **BoxerManaged iPad**, or **BoxerManagedAndroid**. Select **OK**. Repeat this step for other BoxerManaged devices.
- 5. From **Only this model**, select **All models**.
- 6. Select **Allow access** for the rule.

To prevent the compliance restriction during MEM migration, follow the preceding instructions on other Exchange versions.

## <span id="page-16-0"></span>**Migrate to Gmail**

By migrating to Gmail, you can sync your devices with the Gmailserver. You can integrate your Gmail with or without a Secure Email Gateway (SEG) or directly with the Directory APIs.

To migrate to Gmail:

- 1. Prepare Gmail for Workspace ONE UEM integration.
- 2. Enable the Single Sign On (SSO) option on Gmail or create the Service Account certificate.
- 3. Configure the Gmail integration from the UEM console using the MEM configuration wizard.
- 4. Provision EAS profiles to users with the new randomized password. Devices that do not receive this profile are automatically blocked from accessing Gmail.

## <span id="page-16-1"></span>**Migrate Devices**

Workspace ONE UEMcan migrate devices across organization groups and MEM deployments. For example, you want to migrate all your devices managed by 'MEM deployment A' to 'MEM deployment B'.

To migrate the devices:

- 1. Navigate to **Email Dashboard**.
- 2. Filter the managed devices that are under your present 'MEM deployment'.
- 3. In the **List View** page, select all the devices and select the **Migrate Devices** option from the **Administration** dropdown menu.
- 4. In the **Migrate Devices Confirmation** page, enter the given key code to confirm the migration and select the configuration to which you want to deploy the devices. Select **Continue**.

After you perform these steps, Workspace ONE UEM automatically removes the earlier Exchange ActiveSync (EAS) profile and pushes the new EAS profile with the target deployment group. The device then connects to its new deployment group. Workspace ONE UEM then displays the updated memconfigID for the device on the Email Dashboard.

# <span id="page-17-0"></span>Chapter 4: Configure Mobile Email Management Deployment

You can integrate your email infrastructure in a few simple steps using the Mobile Email Management (MEM) configuration wizard. MEM can only be configured at a parent organization group and cannot be overridden at a child organization group. One MEM configuration can be associated with a single or multiple Exchange ActiveSync (EAS) profiles.

To configure the MEM deployment:

- 1. Navigate to **Email** > **Settings**, and then select **Configure**.
- 2. Select the deployment model and then select the email type. Select **Next**.
- If Proxy is the deployment model, select the Gateway Platform:
	- <sup>o</sup> For Classic platform, the email types that can be selected are :
		- <sup>o</sup> Exchange
		- <sup>o</sup> Google Apps using Password Provisioning
		- <sup>o</sup> Novell Groupwise
		- <sup>o</sup> IBM Notes.
	- <sup>o</sup> For V2 platform, the email type available is Exchange.
- If Direct is the deployment model, then the email types that can be selected are:
	- <sup>o</sup> Exchange
	- <sup>o</sup> Google App with Direct API
	- <sup>o</sup> Google App using Password Provisioning Select With Password Retention or Without Password Retention as the Gmail Deployment Type.

For more information on the deployment methods, see Email [Infrastructure](#page-5-0) Management on page 6.

- 3. Enter the details for the chosen deployment type:
- For SEG deployments:
	- <sup>o</sup> Enter a friendly name for this deployment.
	- <sup>o</sup> Enter the SEG proxy server details.
- For PowerShell deployments:
	- $\circ$  Enter a friendly name for this deployment.
	- $\circ$  Enter the details of the PowerShell server, authentication, and sync settings.
- For Gmail:
	- <sup>o</sup> Enter a friendly name for this deployment.
	- Enter the details of the Gmail settings, authentication, Gmail Directory APIs Integration, and SEG proxy settings.
- 4. Associate a template EAS profile with the MEM deployment and select **Next**.
- <sup>l</sup> Create a template EAS profile for this deployment. New template profiles are not published to devices automatically. You can publish profiles to your devices from the Profiles page.
- Associate an existing profile to this deployment. This is mandatory if more than one MEM deployment is to be configured at a single organization group.
- 5. The **MEM Config Summary** page displays the configuration details. **Save** the settings.
- 6. Once saved, you can add the advanced settings to this deployment.
- **Select the Advanced** icon  $\mathcal{F}$  corresponding to your deployment.
- <sup>l</sup> Configure the available settings for the user mailboxes as per requirement in the **Mobile Email Management Advanced Configuration** page.
- <sup>l</sup> Select **Save**.
- 7. To configure multiple MEM deployments, select **Add** (available on the **Mobile Email Management Configuration** main page) and perform steps 2–7. In a SEG deployment, you may assign a particular configuration as the default using the option **Set as default** available under .

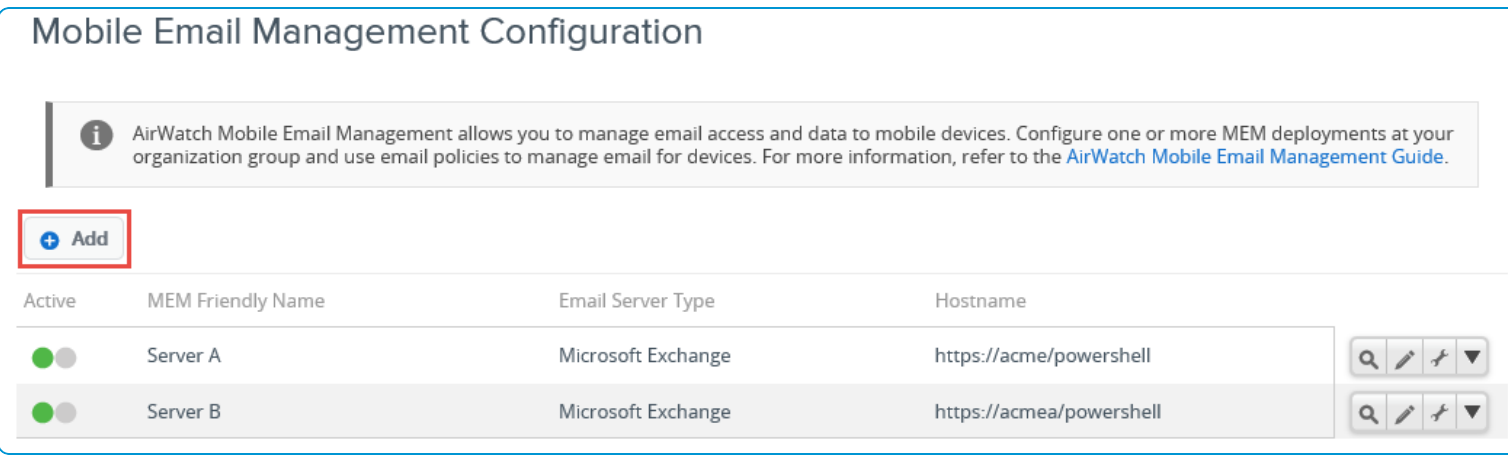

**Note:**a. You should create mutually exclusive user groups when connecting multiple PowerShell environments to the same Exchange server.

b. Use different domains in the configuration when connecting multiple Gmail environments.

d. Consider connecting SEG and PowerShell integration to the same email environment only during migration of

MEM deployments with appropriate settings. Workspace ONE Support can help you with this implementation.

**Copyright©2018 VMware, Inc. Allrights reserved.**

# <span id="page-20-0"></span>Chapter 5: Device Assignment to Mobile Email Management (MEM)

Device enrollments, assignment of email profiles to devices, and change in the device compliance status impacts Mobile Email Management (MEM). MEM configurations are assigned to devices based on the EAS profiles present on the devices. The Managed and Require ActiveSync Profile compliance policies ensures that unmanaged and manual configurations remain unpermitted.

# <span id="page-20-1"></span>**Devices with Exchange Active Sync (EAS) profile**

When a device with an EAS profile associates to a particular MEM configuration, Workspace ONE UEM sends policy updates to that MEM configuration. This feature facilitates migrations and multiple MEM configurations where one or more email environments are managed.

Regardless of the email client, all Google MEM models require an EAS profile. For new installs, associating an EAS profile to a MEM configuration is mandatory. For upgrades, an admin has to associate an EAS profile to the MEM configuration upon completion of the upgrade process.

## **SEG Proxy Integrated**

Workspace ONE UEM sends a broadcast message to all the MEM configurations of the organization group to which the device has enrolled. This message states the compliance status of the device. When compliance changes, an updated message is sent. When the device connects to a particular SEG server, the SEG recognizes the device from the broadcast message sent earlier. The SEG Proxy then reports the device as discovered to VMware AirWatch. Workspace ONE UEM then associates the device with the MEM Configuration for SEG and displays it on the Email Dashboard.

If multiple SEG servers are load balanced, single policy broadcast messages apply to only one SEG. This includes the messages sent from the UEM Console to SEG upon enrollment, compliance violation, or correction. Use Delta Sync with a refresh interval of ten minutes to facilitate newly enrolled or compliant devices. These devices experience a waiting period of maximum ten minutes before email begins to sync.

Benefits:

21

- Updated policies from the same API source for all SEG servers.
- Smaller performance impact on API server.
- Reduced implementation or maintenance complexity compared to the SEG clustering model.
- Fewer failure points as each SEG is responsible for its own policy sets.
- Improved user experience.

#### **PowerShell Integrated**

PowerShell MEM configurations behave the same as SEG in terms of policy updates. For migrations to PowerShell, it is important that new profiles are associated to the PowerShell MEM configuration. Associating a new profile reduces unnecessary communication with the previous MEM configuration.

#### **Gmail Integrated**

Profiles are required for this type of deployment except when integrating with Google Directory APIs. Unless the devices are provisioned with the profiles, the configured Gmail deployment does not identify or manage the device.

## <span id="page-21-0"></span>**Device Sync up**

Once you configure a Mobile Email Management (MEM) deployment, the devices of the associated organization group syncs up with MEM. You can view the devices detail and status on the Email Dashboard page of the UEM console.

When the devices appear on the dashboard depends on the deployment models the devices are assigned to. Devices managed with the SEG Proxy appear on the Dashboard when the SEG Proxy reports the device as connected and managed. Those managed with PowerShell appear on the Dashboard when Workspace ONE UEM sends a PowerShell cmdlet, allowing the device to connect to email. Devices managed with Gmail appear on the Dashboard when the SEG Proxy Workspace ONE UEM EAS profile is queued up for the device.

The Email Dashboard shows one of the following statuses:

- **Managed Assigned** Enrolled devices with identified memconfigID.
- <sup>l</sup> **Managed Unassigned** Enrolled devices for which the memConfigID has not yet been identified through profile assignment or auto discovery.
- <sup>l</sup> **Unmanaged Discovered** Devices not yet enrolled in Workspace ONE UEM and a specific MEM configuration at the organization group that has discovered them.

# <span id="page-22-0"></span>Chapter 6: Email Profiles

# <span id="page-22-1"></span>**EAS Profiles**

## **Deploy EAS Mail using Native Mail Client (Android (Legacy) )**

Use the following steps to create a configuration profile for the Native Mail Client:

- 1. Navigate to **Devices > Profiles & Resources > Profiles > Add > Add Profile > Android (Legacy)**.
- 2. Select **Device** to deploy your profile to a device.
- 3. Configure the profile's **General** settings.
- 4. Select the **Exchange ActiveSync** payload.
- 5. Configure Exchange ActiveSync settings:

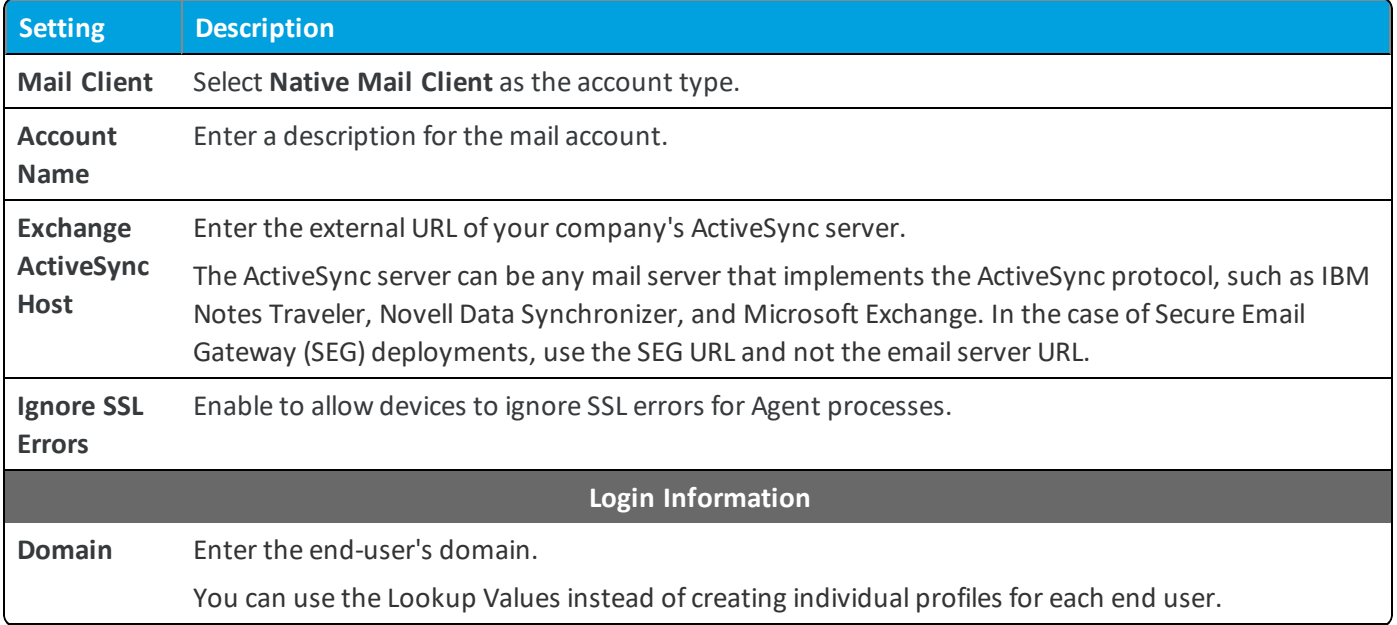

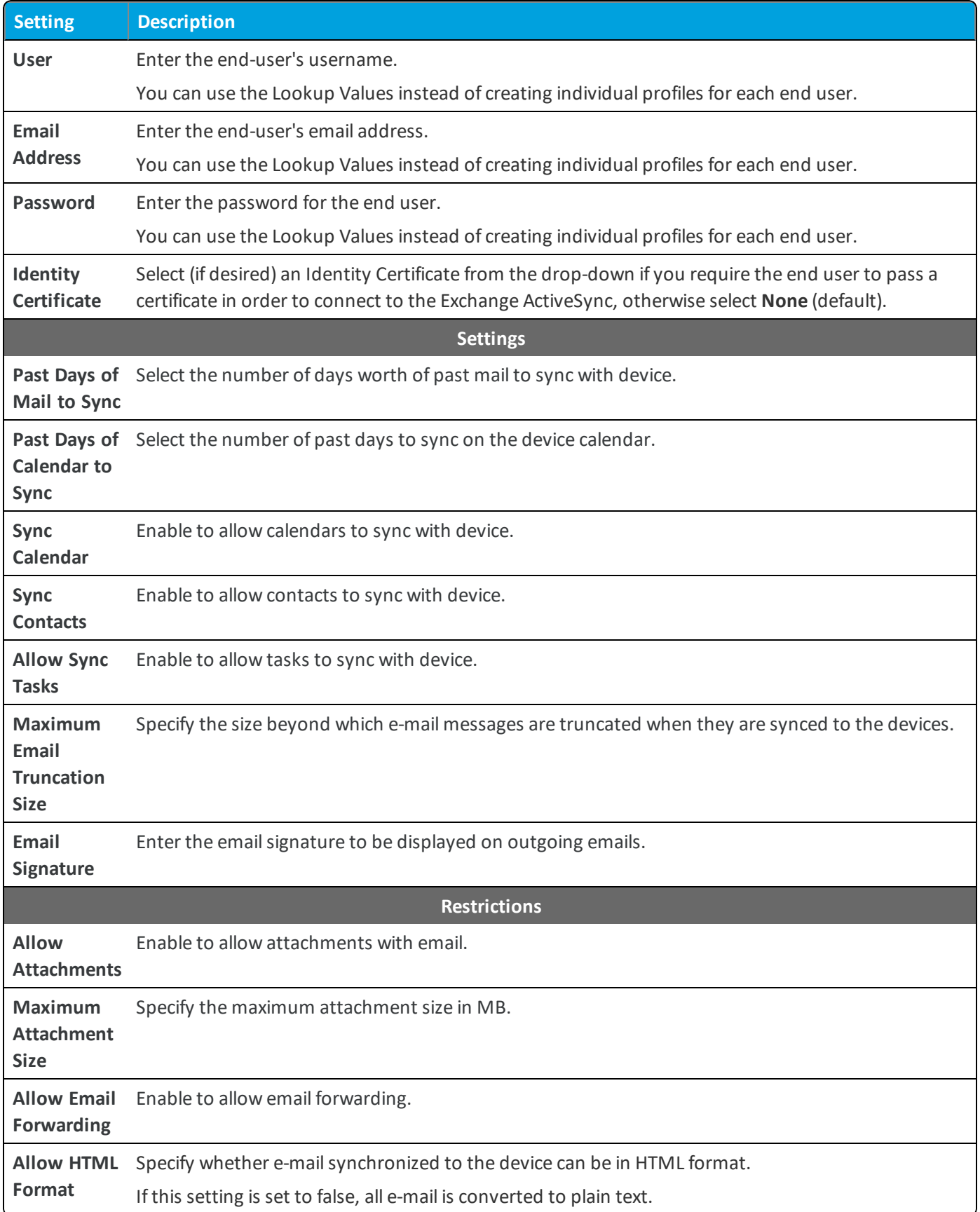

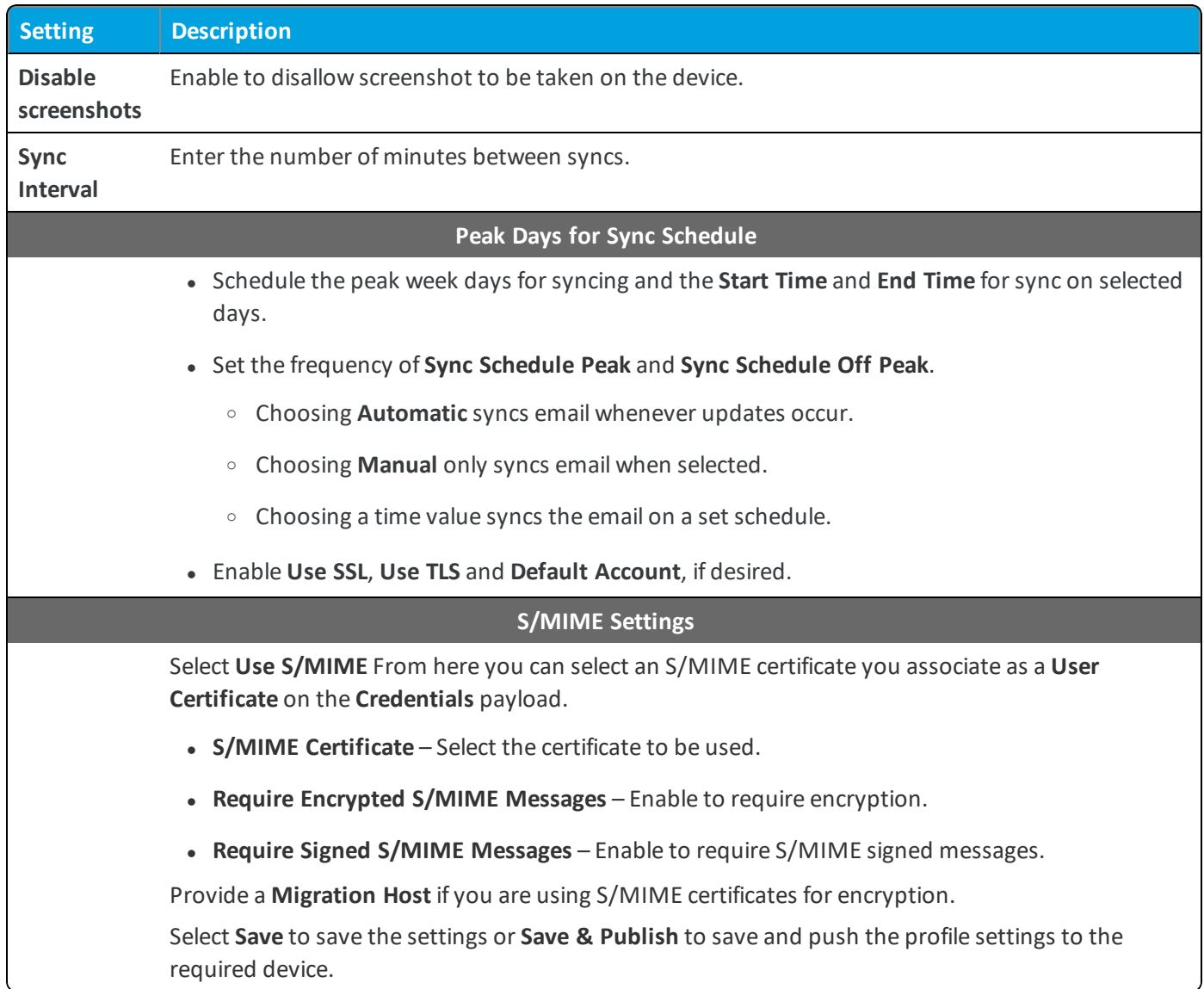

<span id="page-24-0"></span>6. Select **Save** to save the settings or **Save & Publish** to save and push the profile settings to the required device.

## **Configure an EAS Mail Profile using Native Mail Client (iOS)**

Use the following steps to create an email configuration profile for the native mail client on iOS devices.

- 1. Navigate to **Devices > Profiles & Resources > Profiles > Add.** Select **Apple iOS**.
- 2. Configure the profile's **General** settings.
- 3. Select the **Exchange ActiveSync** payload.
- 4. Select **Native Mail Client** for the **Mail Client**. Fill in the **Account Name** text box with a description of this mail account. Fill in the **Exchange ActiveSync Host** with the external URL of your company's ActiveSync server.

The ActiveSync server can be any mail server that implements the ActiveSync protocol, such as Lotus Notes Traveler, Novell Data Synchronizer, and Microsoft Exchange. In the case of Secure Email Gateway (SEG) deployments, use the SEG URL and not the email server URL.

- 5. Select the **Use SSL** check box to enable Secure Socket Layer use for incoming email traffic.
- 6. Select the **S/MIME** check box to use more encryption certificates. Prior to enabling this option, ensure you have uploaded necessary certificates under **Credentials** profile settings.
	- **.** Select the **S/MIME** Certificate to sign email messages.
	- <sup>l</sup> Select the **S/MIME Encryption Certificate** to both sign and encrypt email messages.
	- <sup>l</sup> Select the **Per Message Switch** check box to allow end users to choose which individual email messages to sign and encrypt using the native iOS mail client (iOS 8+ supervised only).
- 7. Fill in the **Login Information** including **Domain Name, Username and Email Address** using look-up values. Look-up values pull directly from the user account record. To use the {EmailDomain}, {EmailUserName} {EmailAddress} lookup values, ensure your Workspace ONE UEM user accounts have an email address and email user name defined.
- 8. Leave the **Password** field empty to prompt the user to enter a password.
- 9. Select the **Payload Certificate** to define a certificate for cert-based authentication after the certificate is added to the **Credentials** payload.
- 10. Configure the following **Settings and Security** optionalsettings, as necessary:
	- <sup>l</sup> **Past Days of Mail to Sync** Downloads the defined amount of mail. Note that longer time periods will result in larger data consumption while the device downloads mail.
	- **Prevent Moving Messages** Disallows moving mail from an Exchange mailbox to another mailbox on the device.
	- <sup>l</sup> **Prevent Use in 3rd Party Apps** Disallows other apps from using the Exchange mailbox to send message.
	- <sup>l</sup> **Prevent Recent Address Syncing** Disables suggestions for contacts when sending mail in Exchange.
	- **Prevent Mail Drop** Disables use of Apple's Mail Drop feature.
- 11. Assign a **Default Audio Call App** that your Native EAS account will use to make calls when you select a phone number in an email message.
- <span id="page-25-0"></span>12. Select **Save and Publish** to push the profile to available devices.

## **Configure an EAS Mail Profile using AirWatch Inbox (iOS)**

Use the following steps to create a configuration profile for the AirWatch Inbox. For more information about AirWatch Inbox, see the **VMware AirWatch Inbox Guide**.

- 1. Navigate to **Devices > Profiles & Resources > Profiles.**
- 2. Select **Add** and select **iOS** as the platform.
- 3. Configure the profile's **General** settings.
- 4. Select the **Exchange ActiveSync** payload and then select the **AirWatch Inbox** from the **Mail Client** drop-down.
- 5. Enter the **Exchange ActiveSync Host,** which is the information of your EAS server. For example: **webmail.Workspace ONE UEMmdm.com**.
- <sup>l</sup> Enable **Ignore SSL Errors** to allow the devices to ignore Secure Socket Layer errors from agent processes.
- **Enable Use S/MIME** to select the certificate/smart card for signing and encrypting email messages. Before enabling this option, ensure that you have uploaded necessary certificates under **the Credentials** profile settings.

You do not need to upload any certificates if a smart card is selected as the credential source in the **Credentials** profile settings.

- <sup>l</sup> Select the certificate/smart card to sign only email messages in the **S/MIME Certificate** text box.
- <sup>l</sup> Select the certificate/smart card to both sign and encrypt email messages in the **S/MIME Encryption Certificate** text box.
- <sup>l</sup> If the smart card is selected, default information populates the **Smart Card Reader Type** and **Smart Card Type**.
- <sup>l</sup> Choose the **Smart Card Timeout** interval.
- 6. Enter **Login Information** to authenticate user connections to your EAS Host. The profile supports lookup values for inserting enrollment user's information and login information.
- 7. Configure Settings, such as:
	- <sup>l</sup> **Enable Calendar**
	- <sup>l</sup> **Enable Contacts**
	- <sup>l</sup> **Caller ID**
	- <sup>l</sup> **Sync Interval** The frequency with which the Workspace ONE UEM Inbox app syncs with the emailserver.
	- <sup>l</sup> **Email Notifications** Configure how end users can be notified of new emails. **Disabled** means they do not receive a notification. You can also trigger the device to play an alert sound, or allow the device to display specific email message details such as the sender, subject, and message preview.
	- <sup>l</sup> **Past Days of Mail to Sync**
	- <sup>l</sup> **Past Days of Calendar to Sync**
	- <sup>l</sup> **Enable HTML Email**
	- <sup>l</sup> **Email Signature**
	- <sup>l</sup> **Enable Signature Editing**
- 8. Configure a Passcode for Workspace ONE UEM Inbox. You can require an end user to enter a passcode when the Workspace ONE UEM Inbox is opened. This is not the email account password, but the passcode the user enters to access the application. The following passcode settings are available:
	- <sup>l</sup> **Authentication Type**

To allow iOS users to log in using their Workspace ONE UEM credentials, select **Username and Password** as the **Authentication Type** under the **Passcode** section.

- **Passcode Complexity** Determine whether the password is simple or complex.
- **Minimum Length** Set the minimum number of characters allowed for the passcode.
- <sup>l</sup> **Minimum Number of Complex Characters**, if the **Complexity** is set to **Alphanumeric**.
- <sup>l</sup> **Maximum Passcode Age (days)** Limit the number of days allowed before passcode has to be reset.
- **Passcode History** Determine the history of passcodes used to prevent the user from reusing passcodes.
- <sup>l</sup> **Auto-Lock Timeout (min)** Set the number of minutes before the device automatically locks.
- <sup>l</sup> **Maximum Number of Failed Attempts** Determine the number of passcode entry attempts allowed before the data in Workspace ONE UEM Inbox are erased.
- 9. Configure more restrictions and security settings. The following restrictions are available:
	- <sup>l</sup> **Allow/Disable Copy and Paste**
		- <sup>o</sup> Disable user's ability to long press email text and copy it to the clipboard.
		- $\circ$  Disable user's ability to copy text from outside of the email client and paste it into a mail message.
	- <sup>l</sup> **Restrict all links to open in the VMware Browser app only**

Consider using this setting instead of the SEG policy to transform hyperlinks where the use case allows for increased SEG performance.

<sup>l</sup> **Restrict attachments to open only in the VMware Content Locker**

Consider using this setting instead of the SEG policy to encrypt attachments where the use case allows for increased SEG performance.

- <sup>l</sup> **Set a Maximum Attachment Size (MB)**
- <sup>l</sup> **Allow Printing**

10. Select **Save & Publish**.

### **Username and Password**

You can define the user name that is assigned for users to log in to the Workspace ONE UEM Inbox. The user name can be their actual email address or an email user name that is different from their actual email address. When configuring the **Exchange ActiveSync (EAS)** payload in the Workspace ONE UEM **Inbox** profile settings, there is a **User** text box under **Login Information** that you can set to a predefined lookup value.

If you have email user names that are different than user email addresses, you can use the *{EmailUserName}* text box, which corresponds to the email user names imported during directory service integration. Even if your user user names are the same as their email addresses, use the *{EmailUserName}* text box, because it uses email addresses imported through the directory service integration.

## <span id="page-27-0"></span>**Exchange ActiveSync Profile (Windows Desktop)**

The Exchange ActiveSync profiles enable you to configure your Windows Desktop devices to access your Exchange ActiveSync server for email and calendar use.

Strongly consider only using certificates signed by a trusted third-party certificate authority (CA). Mistakes in your certificates expose your otherwise secure connections to potential man-in-the-middle attacks. Such attacks degrade the confidentiality and integrity of data transmitted between product components, and might allow attackers to intercept or alter data in transit.

The Exchange ActiveSync profile supports the native mail client and AirWatch Inbox for Windows Desktop. The configuration changes based on which mail client you use.

#### **Important:** Native Mail Client support is only available for Windows 10 devices.

### **Removing Profile or Enterprise Wiping**

If the profile is removed using the remove profile command, compliance policies, or through an enterprise wipe, all email data is deleted, including:

- User account/login information.
- Email message data.
- Contacts and calendar information.
- Attachments that were saved to the internal application storage.

### **Username and Password**

You can define the user name that is assigned for users to log in to the Workspace ONE UEM Inbox. The user name can be their actual email address or an email user name that is different from their actual email address. When configuring the **Exchange ActiveSync (EAS)** payload in the Workspace ONE UEM **Inbox** profile settings, there is a **User** text box under **Login Information** that you can set to a predefined lookup value.

If you have email user names that are different than user email addresses, you can use the *{EmailUserName}* text box, which corresponds to the email user names imported during directory service integration. Even if your user user names are the same as their email addresses, use the *{EmailUserName}* text box, because it uses email addresses imported through the directory service integration.

### **Configure an EAS Profile for AirWatch Inbox (Windows Desktop)**

Create an Exchange ActiveSync profile to give Windows Desktop devices access to your Exchange ActiveSync server for email and calendar use. The settings change when you use the AirWatch Inbox as your Windows Desktop email client.

Use the following steps to create a configuration profile for the AirWatch Inbox:

- 1. Navigate to **Devices > Profiles > List View > Add** and select **Add Profile**.
- 2. Select **Windows** and choose **Windows Desktop** as the platform.
- 3. Select **User Profile**.
- 4. Configure the profile **General** settings.
- 5. Select the **Exchange ActiveSync** payload. By default, **AirWatch Inbox** is selected in the **Mail Client** drop-down menu.
- 6. Enter the **Exchange ActiveSync Host**, which is the information of your EAS server. For example: webmail.airwatchmdm.com.

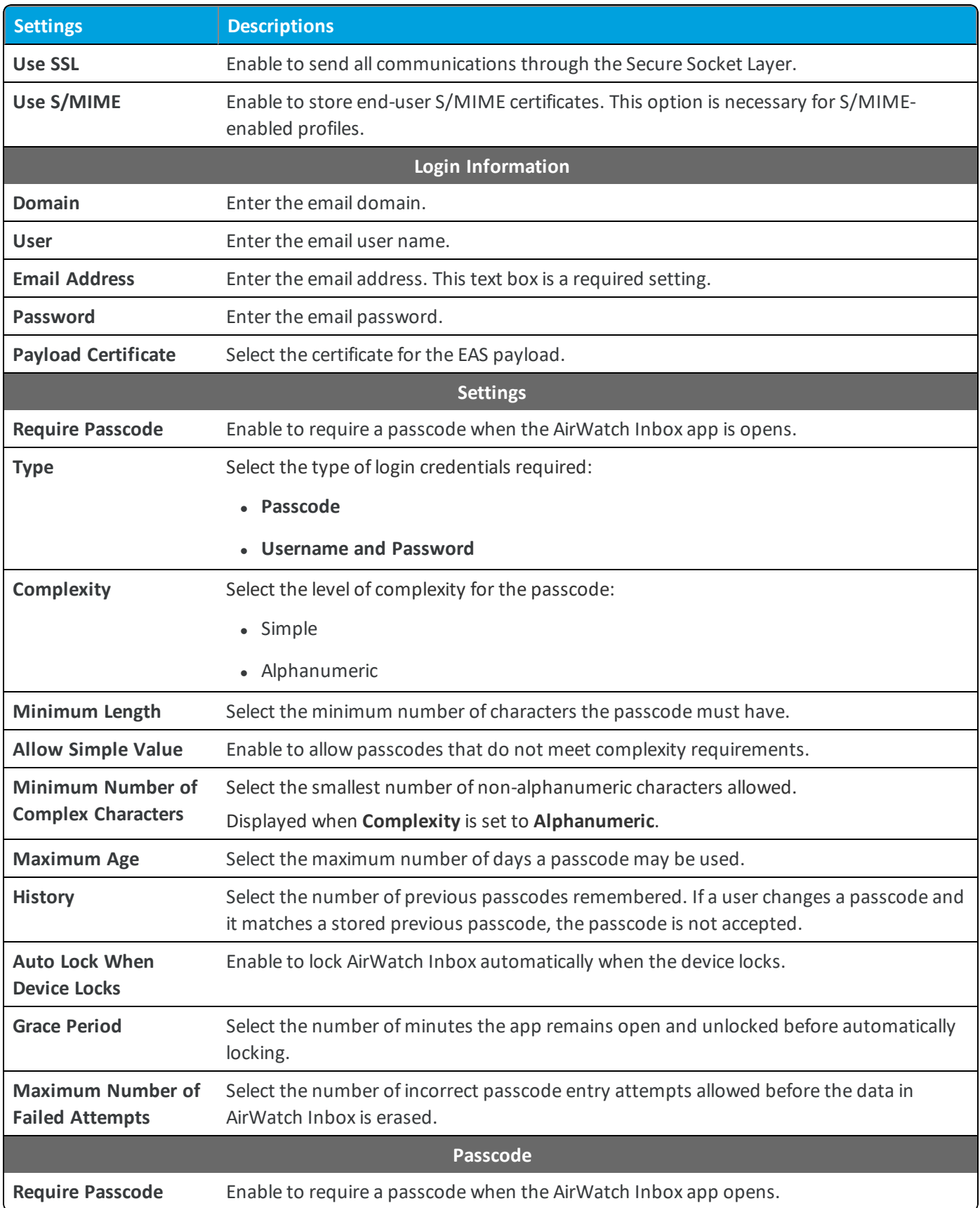

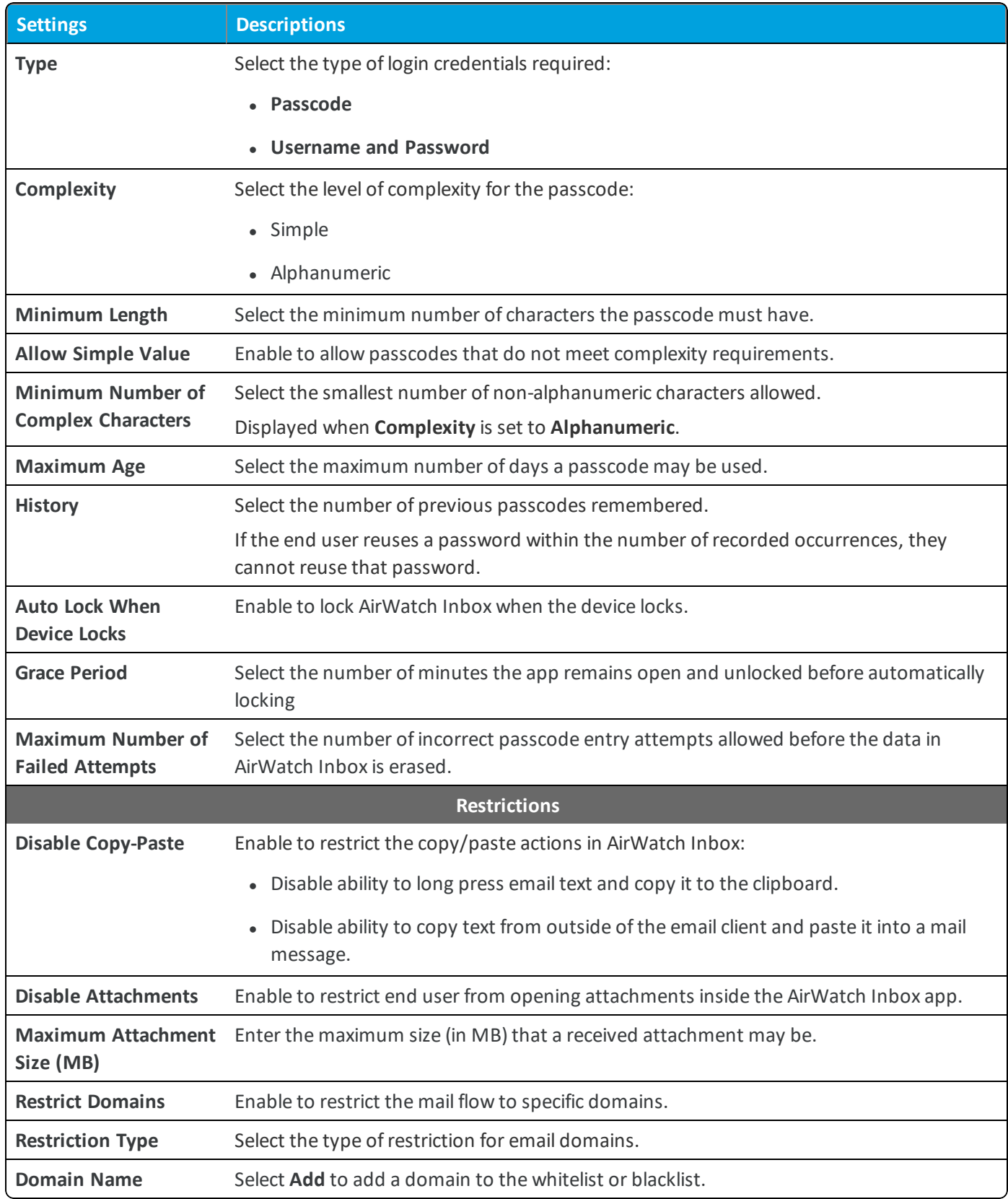

7. Select **Save** to keep the profile in the console or **Save & Publish** to push the profile to the devices.

## **Configure an Exchange ActiveSync Profile (Windows Desktop)**

Create an Exchange ActiveSync profile to give Windows Desktop devices access to your Exchange ActiveSync server for email and calendar use.

**Note:** Workspace ONE UEM does not support Outlook 2016 for Exchange ActiveSync profiles.

Use the following steps to create a configuration profile for the native mail client:

- 1. Navigate to **Devices > Profiles > List View > Add** and select **Add Profile**.
- 2. Select **Windows** and choose **Windows Desktop** as the platform.
- 3. Select **User Profile**.
- 4. Configure the profile **General** settings.
- 5. Select the **Exchange ActiveSync** payload.
- 6. Configure the Exchange ActiveSync settings:

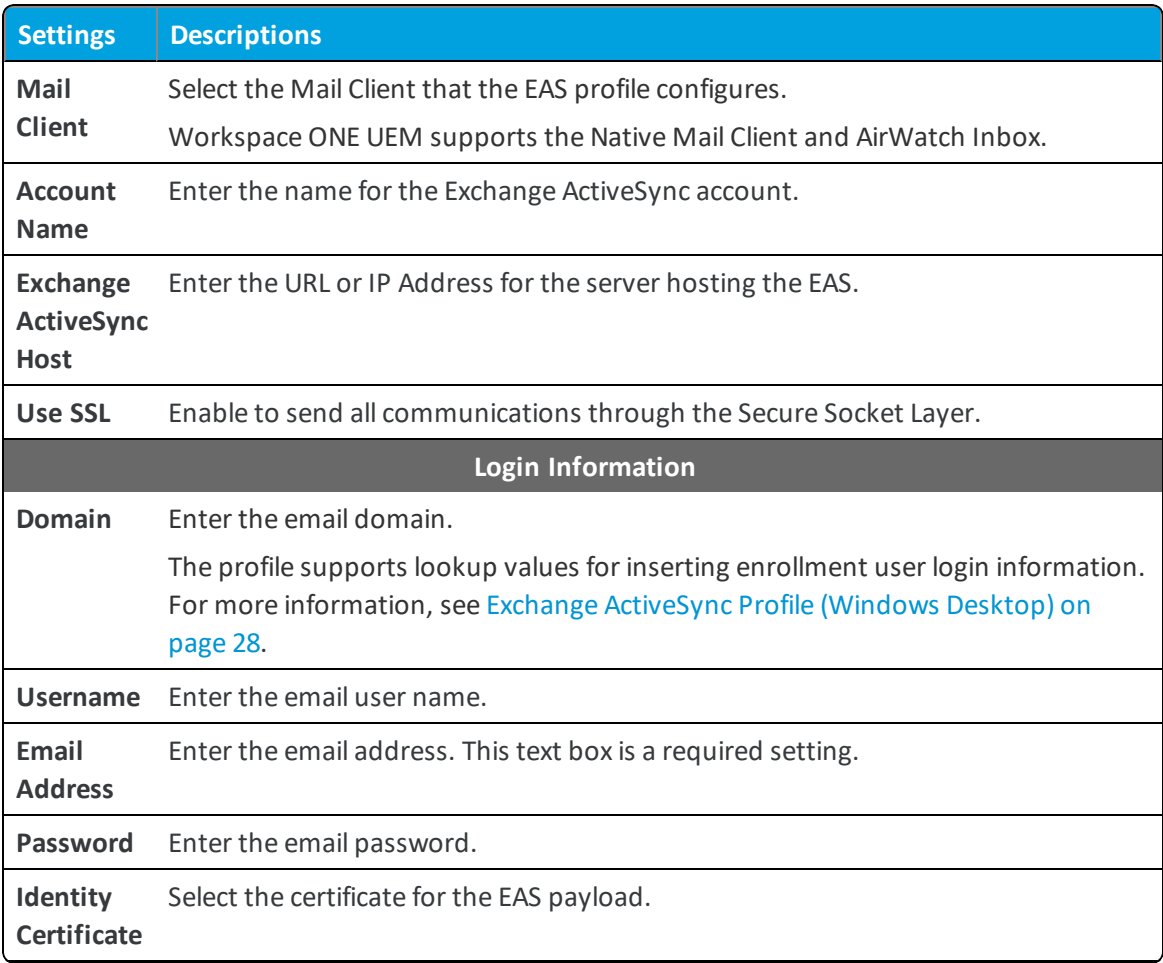

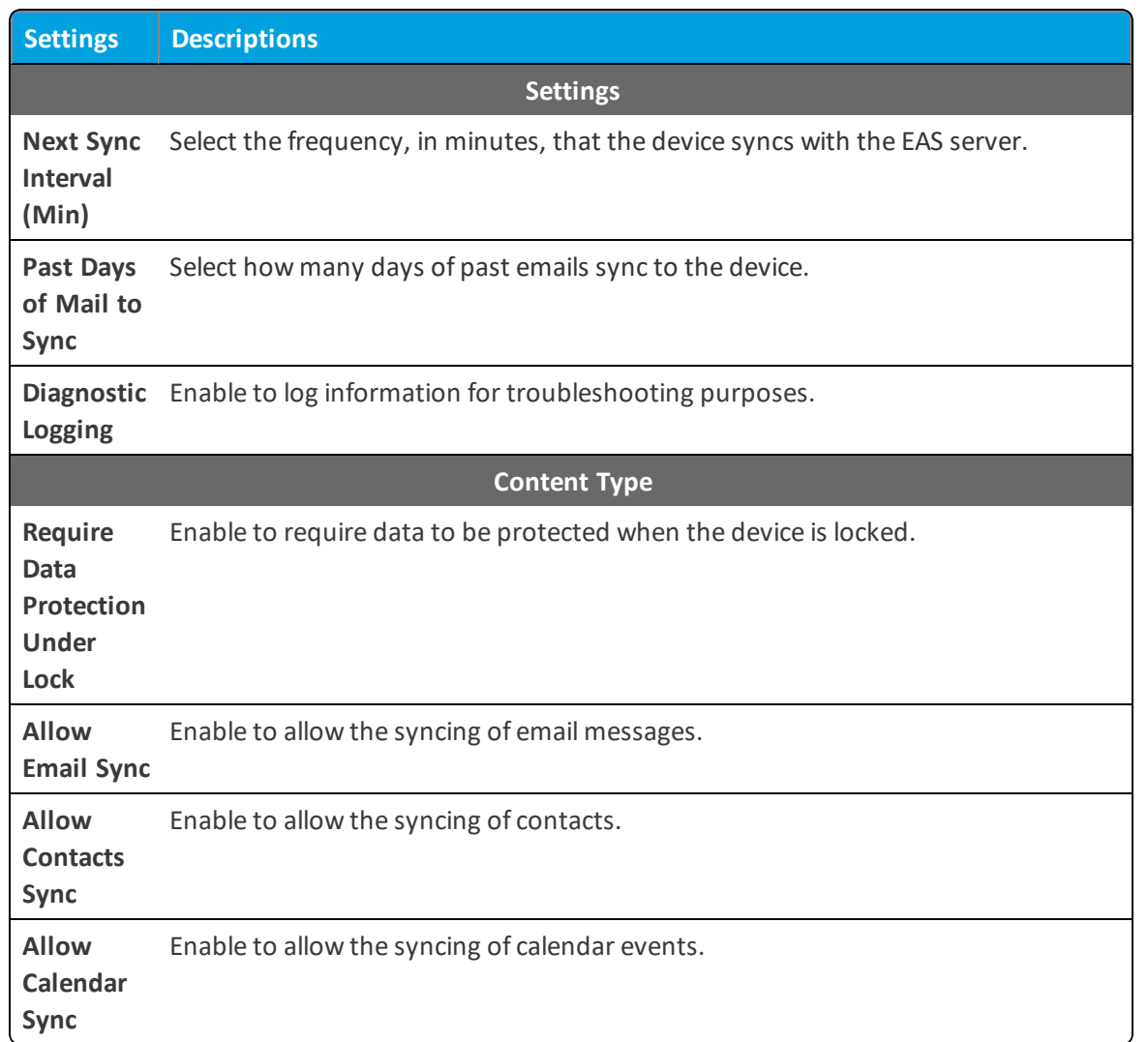

7. Select **Save** to keep the profile in the Workspace ONE UEM console or **Save & Publish** to push the profile to the devices.

# <span id="page-32-0"></span>**Enable Certificate-Based Email**

Using certificates over the standard username and password credentials have certain benefits as the certificates provide stronger authentication against unauthorized access. It also eliminates the need for end users to enter in a password or renew one every month. Sensitive emails between recipients can be encrypted through S/MIME or prove your identity through a message signature.

To enable Certificate-based email:

- 1. Navigate to **Devices > Profiles & Resources > Profiles**.
- 2. Select **ADD > Add Profile** and then select the required platform.
- 3. Choose the **Credentials** profile setting and configure it.
- **credential Source** Select any from the available list.
	- <sup>o</sup> **Upload** Upload a certificate and enter a name for the certificate.
	- <sup>o</sup> **Defined Certificate Authority** Select the CA and the certificate template from the drop-down menu for your organization group.

The certificate authorities and the templates are added for an organization group at **Devices** > **Certificates** > **Certificate Authorities**.

- **User Certificate** Select the type of S/MIME certificate
	- <sup>o</sup> S/MIME Signing Certificate
	- <sup>o</sup> S/MIME Encryption Certificate
- 4. **Save & Publish** the settings.

**Copyright©2018 VMware, Inc. Allrights reserved.**

# <span id="page-34-0"></span>Chapter 7: Email Access Control Enforcement

# <span id="page-34-1"></span>**Email Compliance Policies**

Once email has been deployed, you can further protect your mobile email by adding access control. The access control feature allows only secure and compliant devices to access your mail infrastructure. The access control is enforced with the help of email compliance policies.

Email compliance policies enhance security by restricting email access to non-compliant, unencrypted, inactive, or unmanaged devices. These policies allow you to provide email access to only the required and approved devices. Email policies also restrict email access based on the device model and the operating systems.

These policies are categorized as General Email Policies, Managed Device Policies, and Email Security Policies. The different policies that fall under each category and the deployments to which they are applicable are listed in the table.

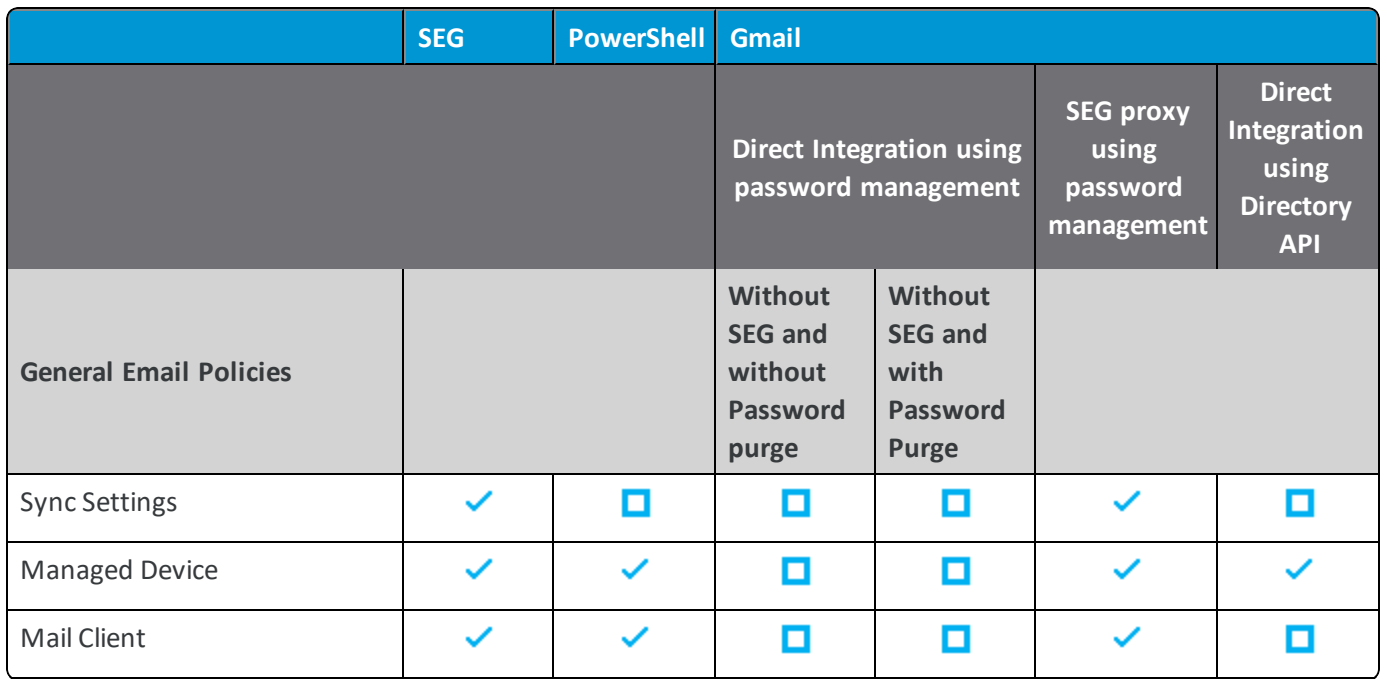

 $\triangledown$  - Applicable  $\Box$  - Not Applicable

**Copyright©2018 VMware, Inc. Allrights reserved.**

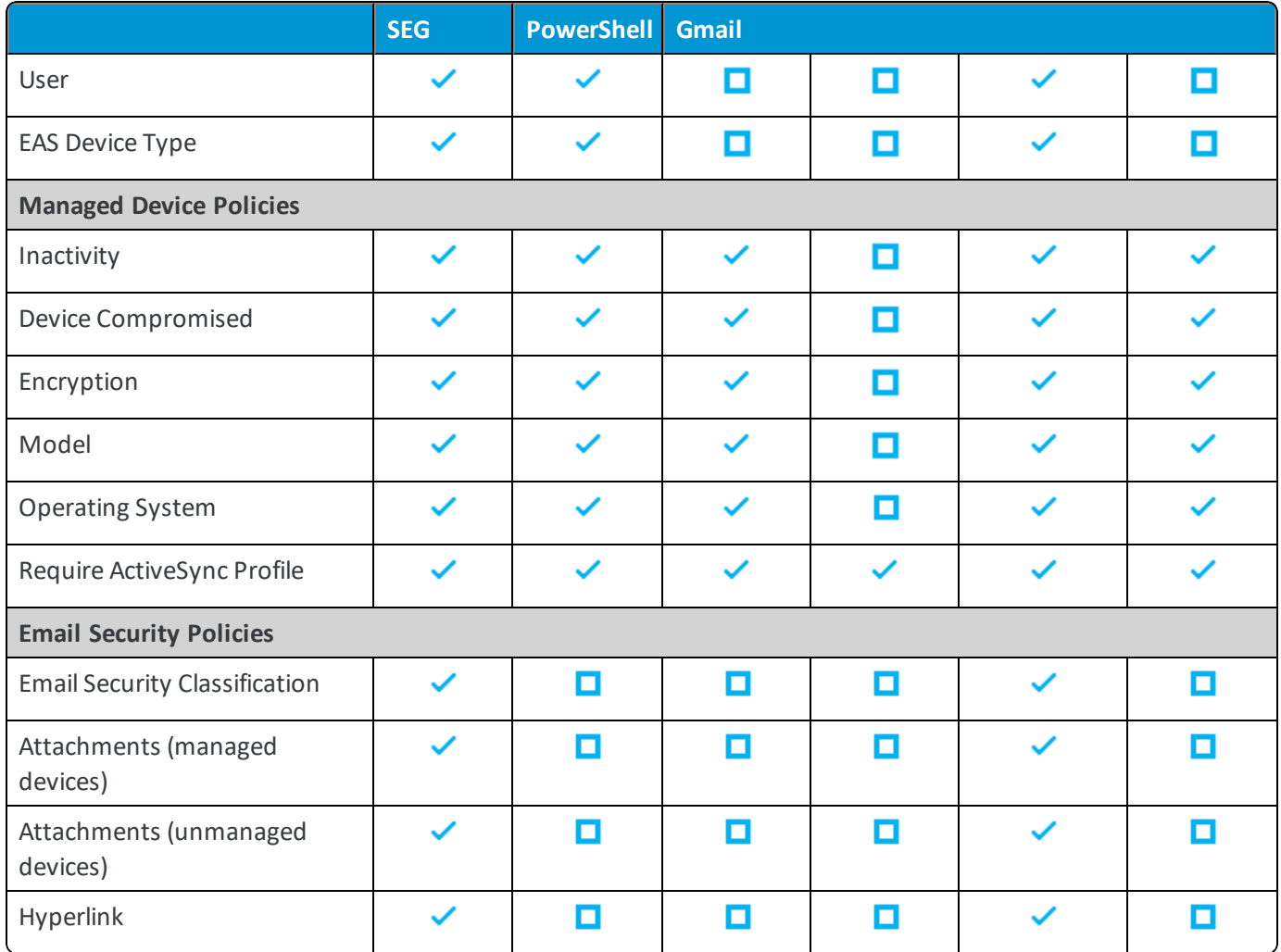

# <span id="page-35-0"></span>**Activate an Email Compliance Policy**

The email compliance policies available on the UEM console are General Email Policies, Managed Device Policies, and Email Security Policies. You can activate any of these email compliance policies or edit the rules for these email policies to allow or block the devices.

To activate an email policy:

- 1. Navigate to **Email > Compliance Policies**. By default, the policies are disabled and are denoted by a red colored circle under the **Active** column.
- 2. Use the edit policy icon under the **Actions** column to edit any of the rules for a policy.
	- <sup>l</sup> **General Email Policies** Enforce policies on all devices accessing email. When you choose a user group, the policy applies to all the users of that group.

**Email Policy Description**

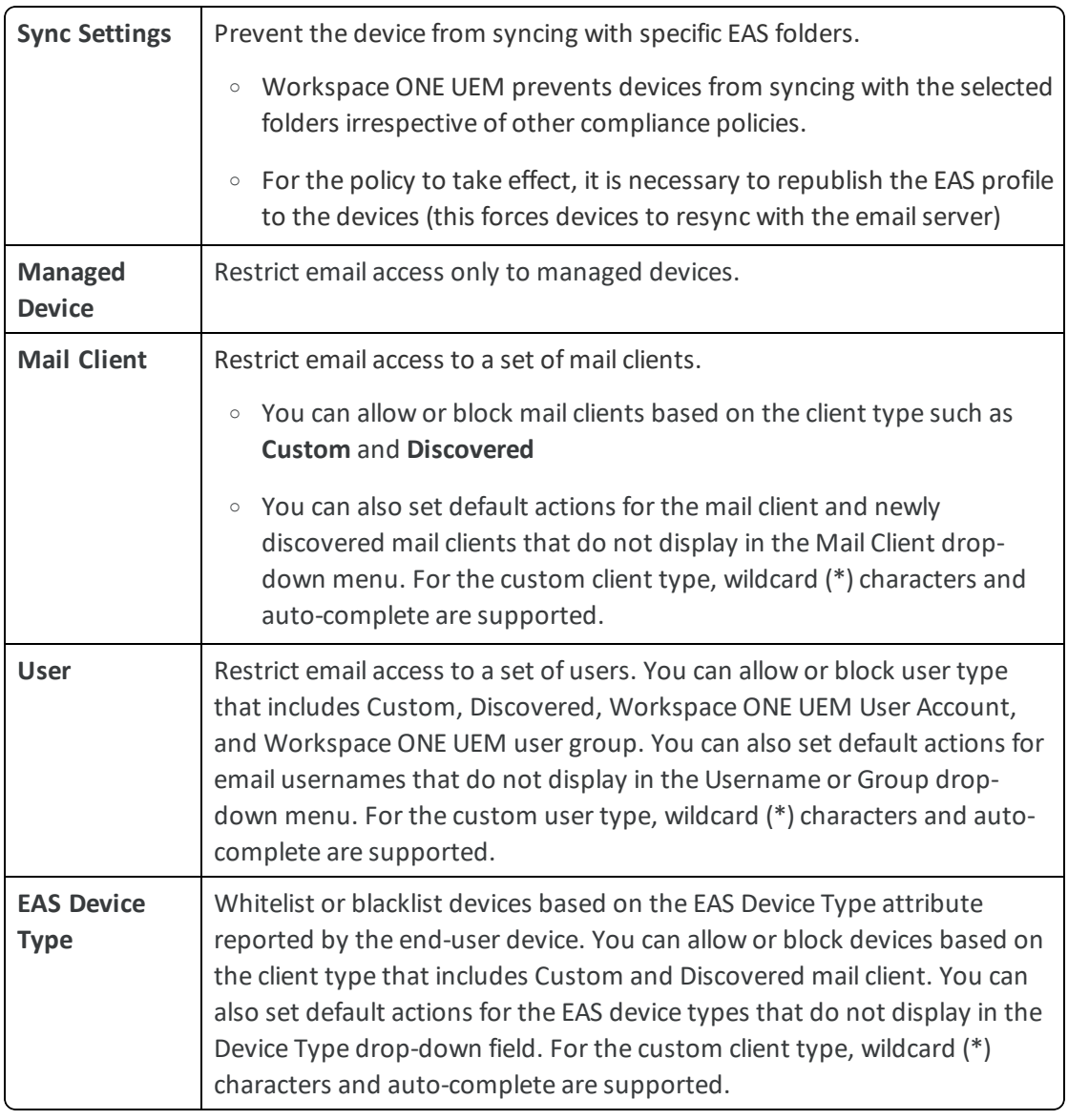

## <sup>l</sup> **Managed Device Policies** – Enforce policies on managed devices accessing email.

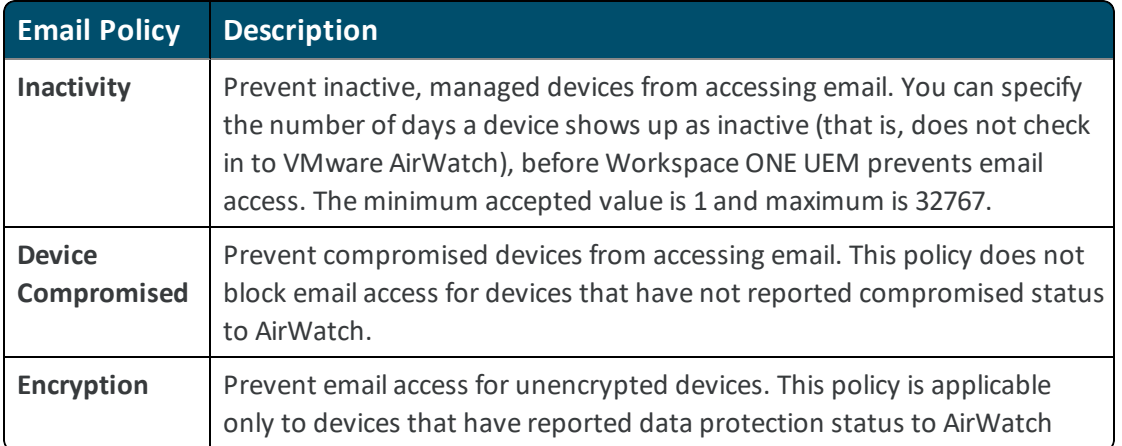

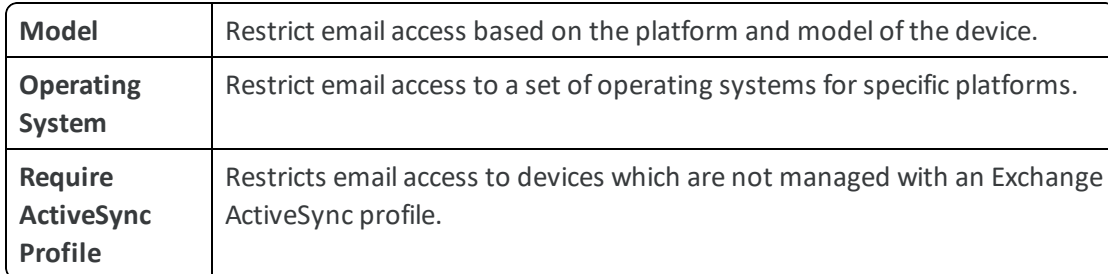

<sup>l</sup> **Email Security Policies** – Enforce policies on attachments and hyperlinks. This policy is applicable for SEG deployments only. For more information, see Email Content, [Attachments](#page-39-0) & Hyperlinks Protection on page 40.

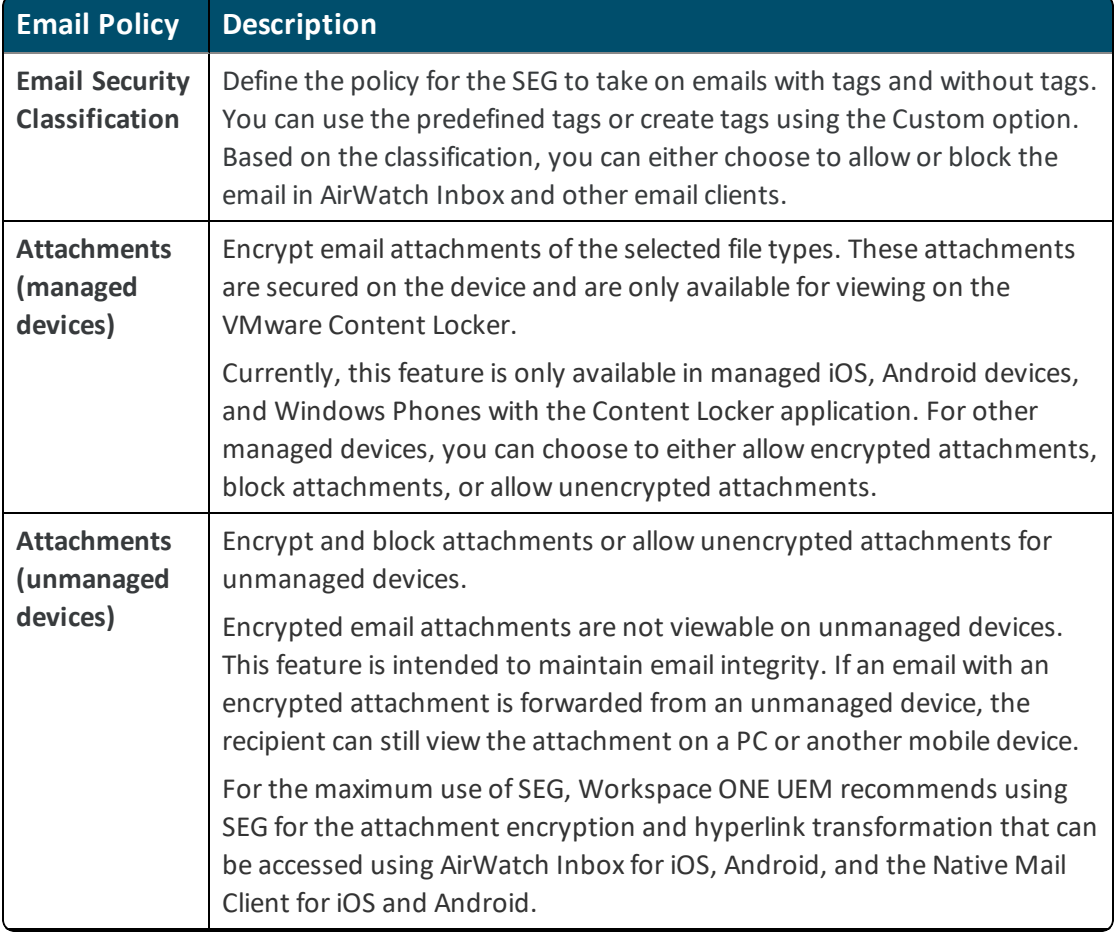

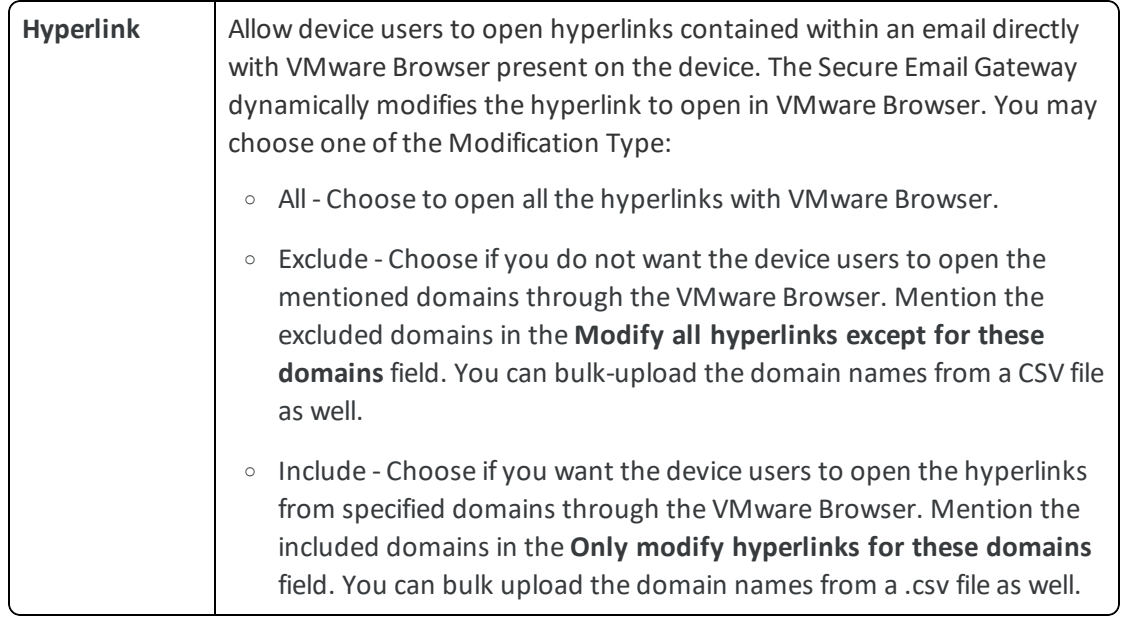

- 3. Create your compliance rule and **Save**.
- 4. Select the gray circle under the **Active** column to activate the compliance policy. A page appears with a key code.
- 5. Enter the key code in the corresponding field and select **Continue**. The policy is activated and shows a green colored circle under the **Active** column.

**Copyright©2018 VMware, Inc. Allrights reserved.**

# <span id="page-39-0"></span>**Email Content, Attachments & Hyperlinks Protection**

Workspace ONE UEM helps you protect and control the mobile email attachments that are vulnerable to data loss for both managed and unmanaged devices. Workspace ONE UEM allows device users to open hyperlinks in an email directly with VMware Browser present on the device. The Secure Email Gateway dynamically modifies the hyperlink to open in VMware Browser.

## **Pre-Requisites**

In order to start protecting your email attachments, ensure you have the listed items.

- Secure Email Gateway (SEG)
- VMware Content Locker (iOS, Android, and Windows Phone)
- <span id="page-39-1"></span>• Support for Microsoft Exchange 2010/2013/2016, IBM Notes, Novell GroupWise, and Gmail

# **Enable Email Security Classification**

You can select the security classifications on the UEM console against which you want the Secure Email Gateway (SEG) to take action. There is a list of pre-defined security classifications to choose from as well as the option to create your own custom classification.

To enable email security classification:

- 1. Navigate to **Email > Compliance Policies > Email Security Policies**.
- 2. Select the gray colored circle under the **Active** column for the **Email Security Classifications** compliance policy. A page appears with a key code.
- 3. Enter the key code in the corresponding field and select **Continue**. The policy gets activated and is indicated by a green colored circle under the **Active** column.
- 4. Select the **Edit** option under the **Actions** column.
- 5. Select **Add** and then select the type of tag from the **Type** drop-down menu. Options available are Pre-defined and Custom. Select the tag type as Pre-defined to get a list of available tags from the **Security Classification** drop-down menu. Select the tag type as Custom to enter your own custom tag in the **Security Classification** field.
- 6. Enter a **Description** for the tag and select **Next**.
- 7. Configure the actions that SEG should take against emails marked or not marked with a tag. You may choose to allow or block emails on AirWatch Inbox or other email clients. Select **Next**.
- <span id="page-39-2"></span>8. View the **Summary** and **Save**.

## **Enable Email Attachment Protection**

Email attachments are of various file types. On the UEM console, you can select the files types for which the email attachments must be encrypted by the Workspace ONE Secure Email Gateway (SEG). These encrypted attachments are secured on the mobile devices and can be viewed using the VMware Content Locker application.

Granular settings are available for managed iOS, Android devices, and Windows Phone. For other managed devices and all unmanaged devices, attachments can be prevented (in-bulk) from being opened in third-party apps.

To enable email attachment protection:

- 1. Navigate to **Email > Compliance Policies > Email Security Policies**.
- 2. Select the gray colored circle under the **Active** column for the **Attachments (Managed devices)** or **Attachments (Unmanaged devices)**compliance policy. A page appears with a key code.
- 3. Enter the key code in the corresponding field and select **Continue**. The policy is activated and is denoted by a green colored circle under the **Active** column.
- 4. Select the **Edit** option under the **Actions** column.
- 5. Select whether to encrypt & allow or block or allow without encryption attachment for each file category (for managed iOS, Android and Windows devices only).
- 6. Select the check box **Allow Attachments to be saved in Content Locker** to save the attachments in Content Locker. The attachments remain encrypted and Content Locker policies applies.
- 7. Choose the policy for any **Other Files** not mentioned here.
- 8. Enter file extensions that are to be excluded from the actions configured in **Other Files** into the **Exclusion List**.
- 9. Enter a **Custom Message for Blocked Attachments**to inform the recipient that an attachment has been blocked.
- 10. **Save** the settings.

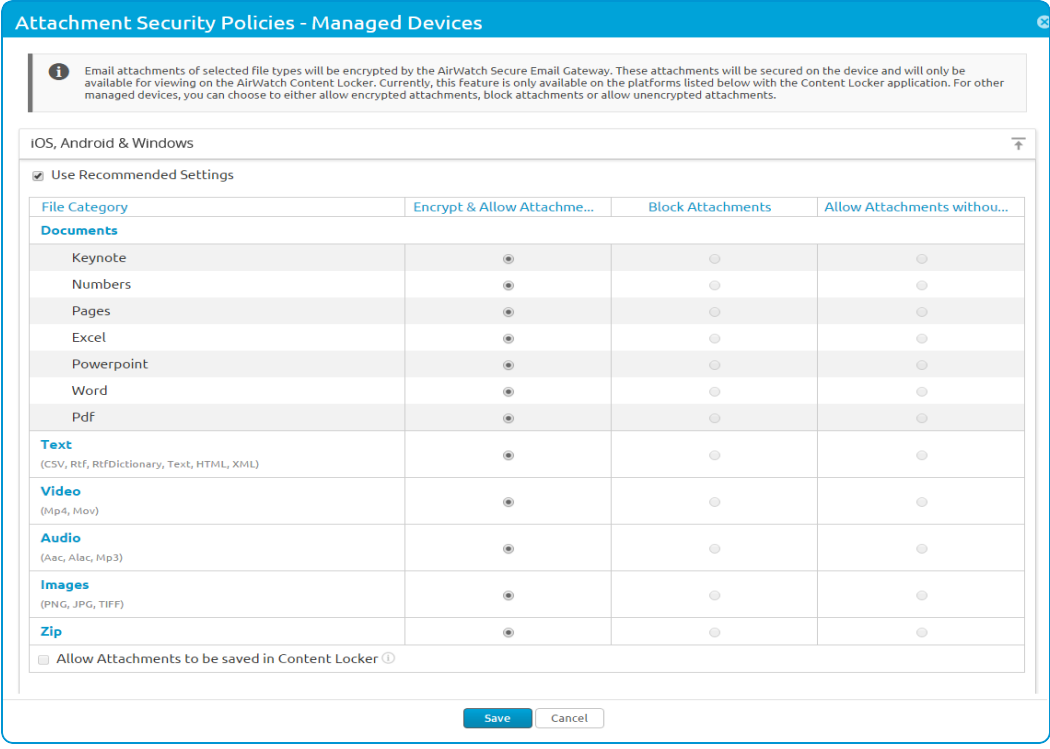

**Copyright©2018 VMware, Inc. Allrights reserved.**

## <span id="page-41-0"></span>**Enable Hyperlink Protection**

Using the hyperlink emailsecurity policy, you can control the hyperlinks in the emails to be modified so that these can be opened directly with VMware Browser.

To enable hyperlinks protection:

- 1. Navigate to **Email > Compliance Policies > Email Security Policies**.
- 2. Select the gray colored circle under the **Active** column for the **Hyperlink** compliance policy. A page appears with a key code.
- 3. Enter the key code in the corresponding field and select **Continue**. The policy is activated and is denoted by the green colored circle under the **Active** column.
- 4. Select the **Edit** option under the **Action** column.
- 5. Select the platform for which you want to ignore the hyperlink transformations for AirWatch Inbox.
- 6. Select one of the **Modification Type**:
- All Choose to open all the hyperlinks with VM ware Browser.
- Include Choose if you want the device users to open the hyperlinks from specified domains through the VMware Browser. Mention the included domains in the **Only modify hyperlinks for these domains** field. You can bulk upload the domain names from a CSV file as well.
- <sup>l</sup> Exclude Choose if you do not want the device users to open the mentioned domains through the VMware Browser. Mention the excluded domains in the **Modify all hyperlinks except for these domains** field. You can bulk upload the domain names from a CSV file as well.
- 7. **Save** the settings.

**Copyright©2018 VMware, Inc. Allrights reserved.**

# <span id="page-42-0"></span>Chapter 8: Email Management

# <span id="page-42-1"></span>**Email Dashboard**

You can monitor your user group's email traffic and devices through the UEM console Email Dashboard. This dashboard gives you a real-time summary of the status of the devices connected to the email server. You can access the dashboard from Email > Dashboard.

From the dashboard, you can also use the available graphs to filter your search. For example, if you want to view all the managed devices of an organization group, select the Managed Devices graph. The graphs display the results in the List View page.

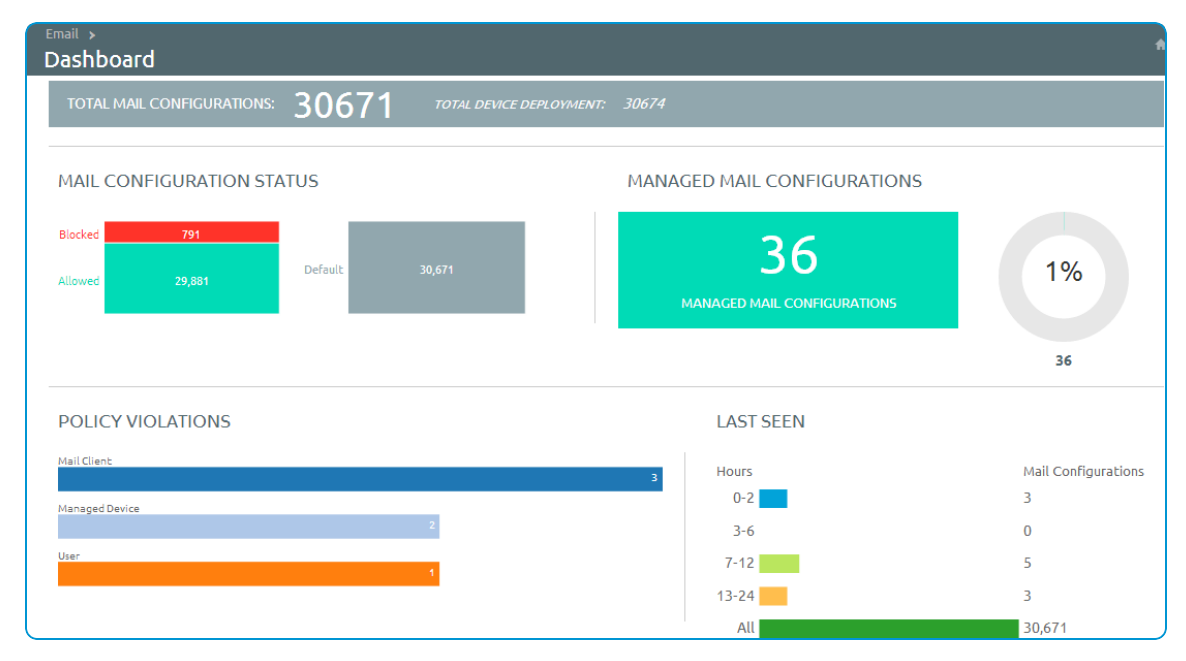

## <span id="page-42-2"></span>**Email List View**

The Email > List View page allows you to view all the real-time updates of your end-user devices that you are managing with Workspace ONE Mobile Email Management (MEM). You can view the device or user-specific information either as a summarized list or as a customized one based on your requirement.

Switch between the Device and User tabs to view the user and device information. In order to view the summary or the customized list of the information, change the Layout.

List View page enables you to:

- Whitelist or blacklist a device to allow or deny access to email respectively.
- <sup>l</sup> View the devices which are managed, unmanaged, compliant, non-compliant, blocked, or allowed.
- View the device details such as OS, Model, Platform, Phone Number, IMEI, and IP address.

List View page provides detailed information that includes:

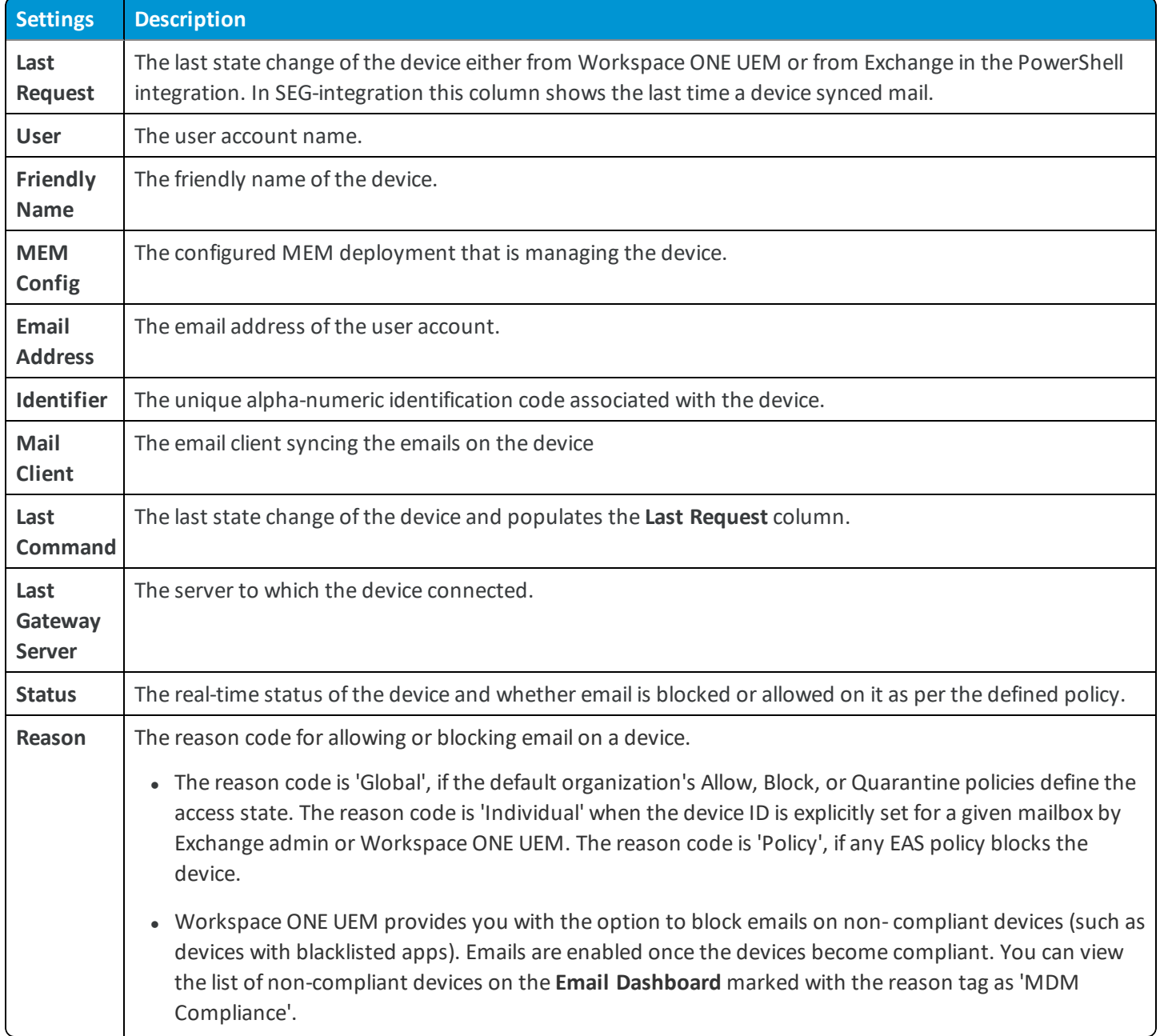

- <sup>l</sup> **Platform, Model, OS, IMEI, EAS Device Type, IP Address** The device information displays in these fields.
- **Mailbox Identity** The location of the user mailbox in the Active Directory.

For more information on the Last command and Reason values, see the following Knowledge Base article [https://support.air-watch.com/articles/115001676188.](https://support.air-watch.com/articles/115001676188)

### **Filters**

Narrow the device search using the **Filter** option on the List View page.

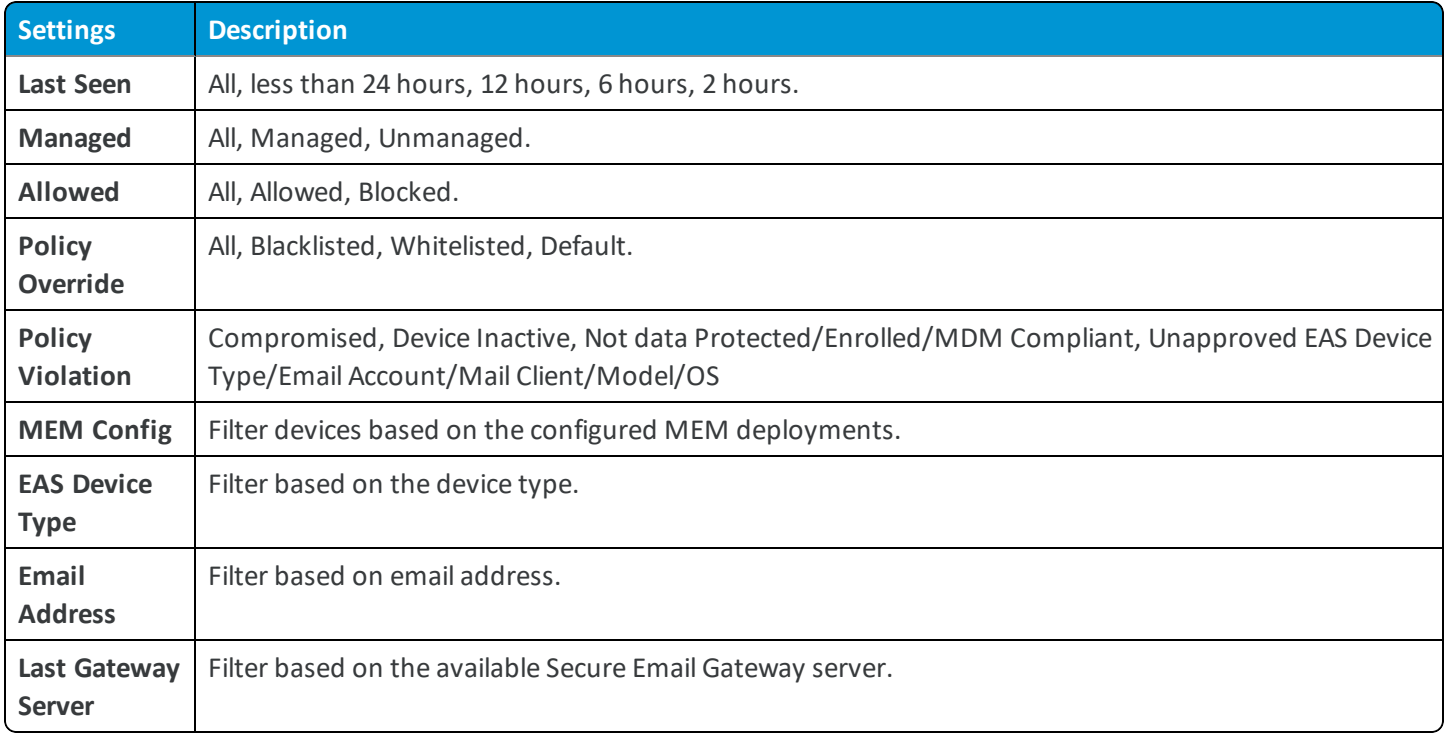

### **Email Actions**

The **Override**, **Actions**,and the **Administration** drop-down menu provides a single location to perform multiple actions on the device.

#### **Important:** These actions cannot be undone.

#### **Override**

Select the check box corresponding to a device to perform actions on it. Whitelist or blacklist a device irrespective of the compliance policy and revert to the policy when needed.

- **Whitelist** Allows a device to receive emails.
- **Blacklist** Blocks a device from receiving emails.
- **Default** Allows or blocks a device based on whether the device is compliant or non compliant.

#### **Actions**

<sup>l</sup> **Sync Mailboxes** - Queries the Exchange server for an updated list of devices that have attempted to sync email (Direct PowerShell Model). If you do not choose this option, the unmanaged device list does not change unless one of the unmanaged devices is enrolled into Workspace ONE UEM or you manually whitelist or blacklist a device, so initiating a state change command.

Workspace ONE UEM offers the Email Sync option within the Self-Service Portal (SSP) so that end-users can sync their devices with the mail server and also run preconfigured compliance policies for all their devices. This process is typically much faster than the bulk sync performed on all the devices.

- <sup>l</sup> **Run Compliance** Triggers the compliance engine to run for the selected MEM configuration. This command operates differently when using the PowerShell model versus the SEG model.
	- $\circ$  If SEG is configured, this command updates SEG with the latest compliance policies.
	- If the PowerShell model is configured, this command manually runs a compliance check on all devices and blocks or allows device access to email.

When the Direct PowerShell Model is configured, Workspace ONE UEM communicates directly to the CAS array using remote signed PowerShell sessions established from the console server or VMware Enterprise Systems Connector (depending on the deployment architecture). Using remote signed sessions, PowerShell commands are sent to blacklist (block) and whitelist (allow) device ID's on a given users CAS mailbox in Exchange 2010/2013 based on the device's compliance status in Workspace ONE UEM.

<sup>l</sup> **Enable Test Mode** - Tests email policies without applying them on devices of SEG-integrated deployments.

### **Administration**

Select the check box corresponding to a device to perform actions on it.

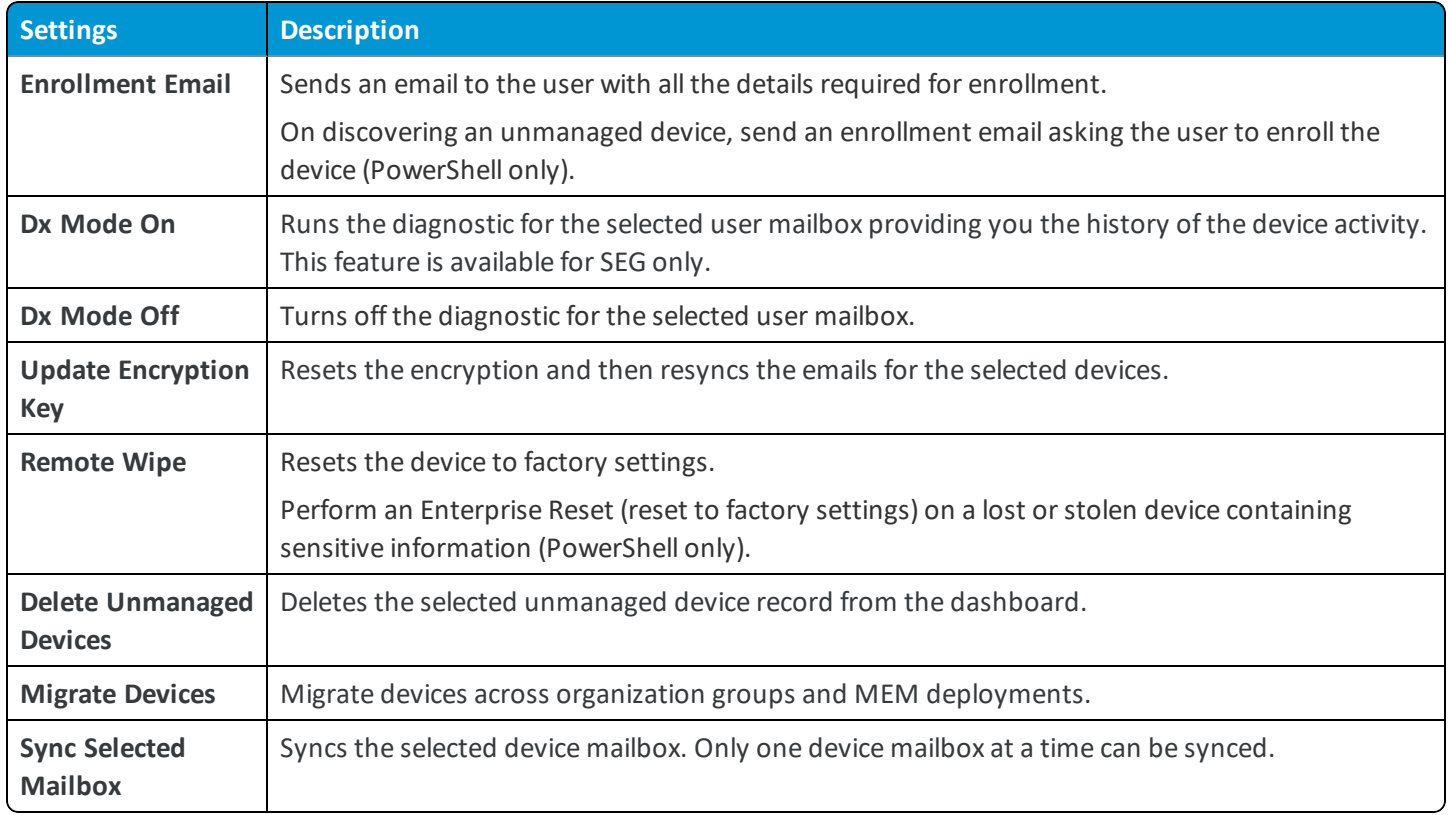

**Note:** This record may reappear after the next sync.

## **Checking for Unmanaged Devices**

To make sure all your devices are managed and monitored, navigate to the List View page. From List View page, filter the unmanaged devices and then send an enrollment mail from the Administration drop-down menu.